# **وزارت راه و شهرسازی**

# **سامانه اطالعات مکانی پایه وزارت راه و شهرسازی راهنمای کاربران نسخه 1.0**

**دانشگاه صنعتی خواجه نصیرالدین طوسی**

#### فهرست

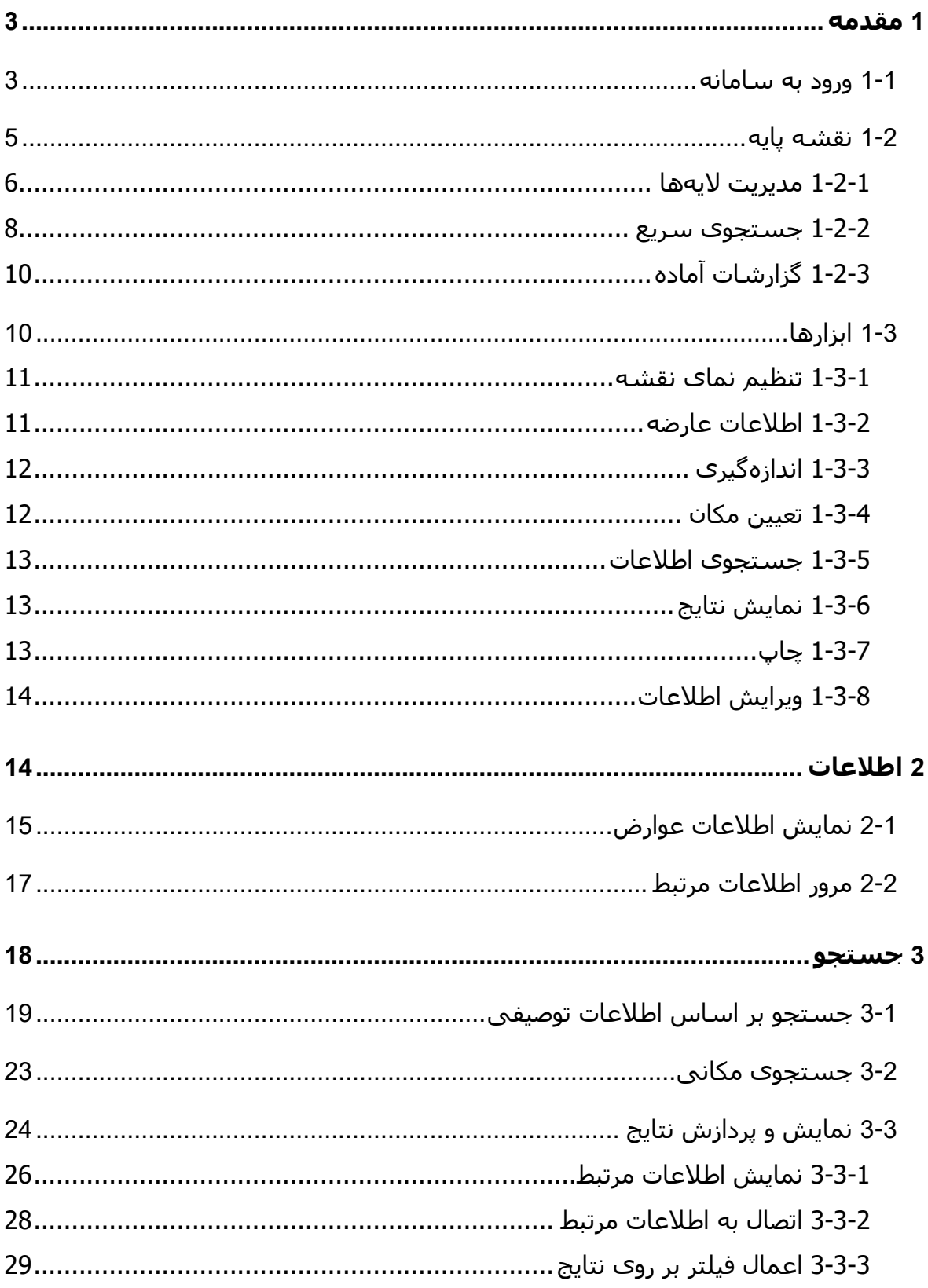

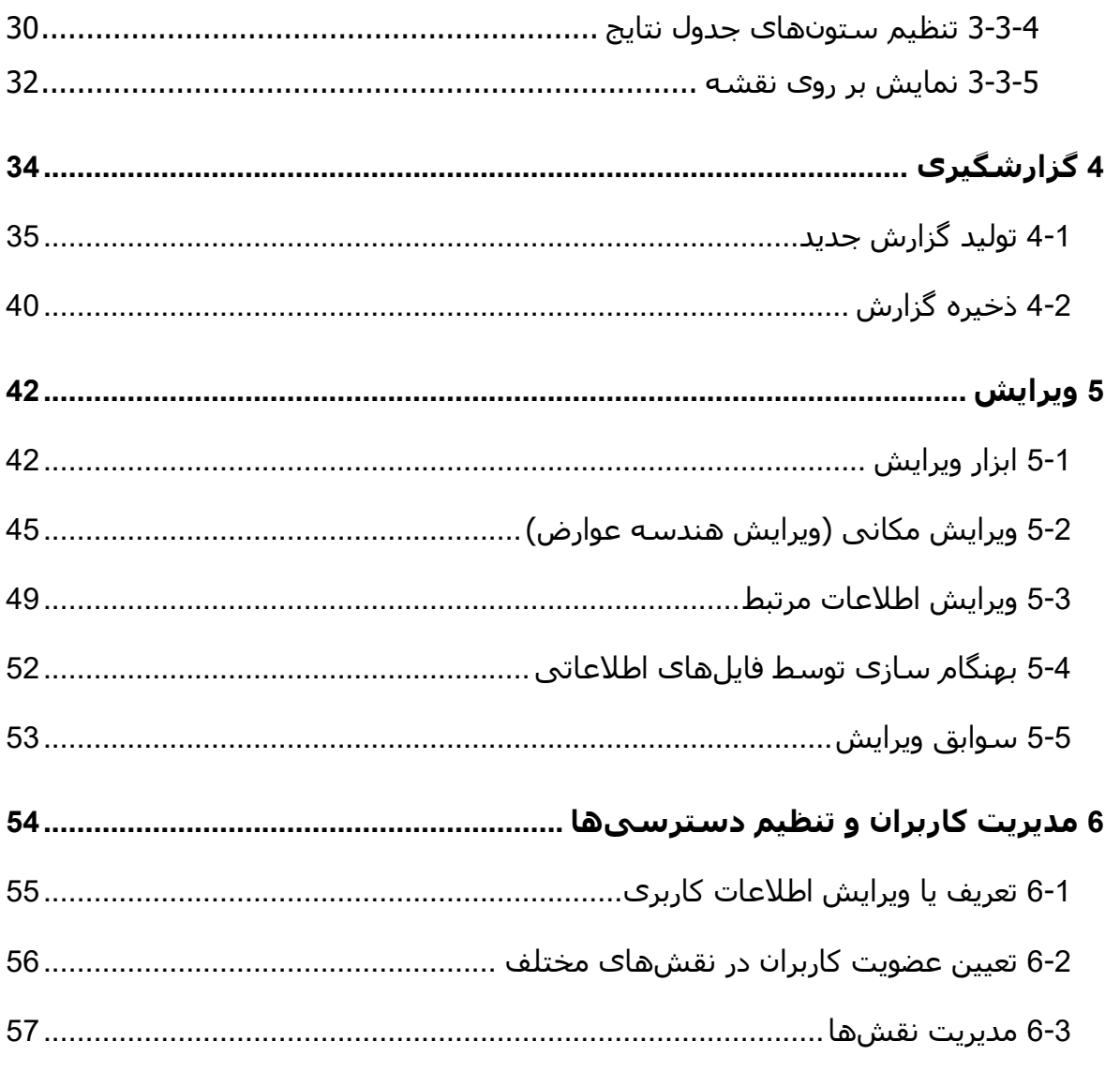

#### <span id="page-3-0"></span>**1 مقدمه**

سامانه اطالعات مکانی پایه وزارت راه و شهرسازی، یک نرم افزار GIS تحت شببکه )-Web GIS )میباشد که امکانبات مبورد نیباز ببه منظبور جسبتجو، نمبایش و ویبرایش اطالعبات مکبانی و توصیفی مربوط ببه وزارت راه و شهرسبازی را فبراهم میکنبد کباربران میتواننبد ببا ورود ببه ایبن سامانه از طریق شبکه ارتباطی داخلی و یا اینترنت به امکانات این نرم افزار (متناسـب بـا سـطوح دسترسی از پیش تعیین شده) دسترسی پیدا کنند.

در این راهنما تلاش میشود که با یک روش گـام بـه گـام، کـاربران بـا قســمتهای مختلـف نرمافزار آشنا شوند

#### <span id="page-3-1"></span>**1-1 ورود به سامانه**

<mark>توجه</mark>: بدلیل حساسیت امنیتبی اطلاعـات مکـانبی وزارت راه و شـهرســازی، تنهـا بـه کـاربران خاصی امکان دسترسی به این نرم افزار داده میشود هر کاربر میبایست فقبط ببا نبام کباربری خود به سامانه وارد شود و از در اختیار گذاشتن نام کاربری و رمز عبور خود به دیگران پرهیز کند

به منظور ورود ببه سبامانه میتوانیبد از مرورگرهبای اینترنتبی معمبولی اسبتفاده کنیبد ایبن سبامانه ببرای اسبتفاده در محبیط مرورگرهبای 9,9,10 Opera ،Internet Explorer و Google Chrome آزمبایش شببده اسبت اسببتفاده از مرورگببر Chrome Google ببدلیل سببرعت بیشببتر در پردازش اطالعبات، توصبیه میشبود ببرای ورود ببه سبامانه آدرس سبامانه را کبه )در حبال حاضب ر <u>http://81.91.151.110/mrudGIS</u>میباشد) در مرورگر مورد نظرتان وارد کنیـد. پـس از بارگـذاری، صفحه اولیه نرم افزار (شکل 1) نمایش داده میشود.

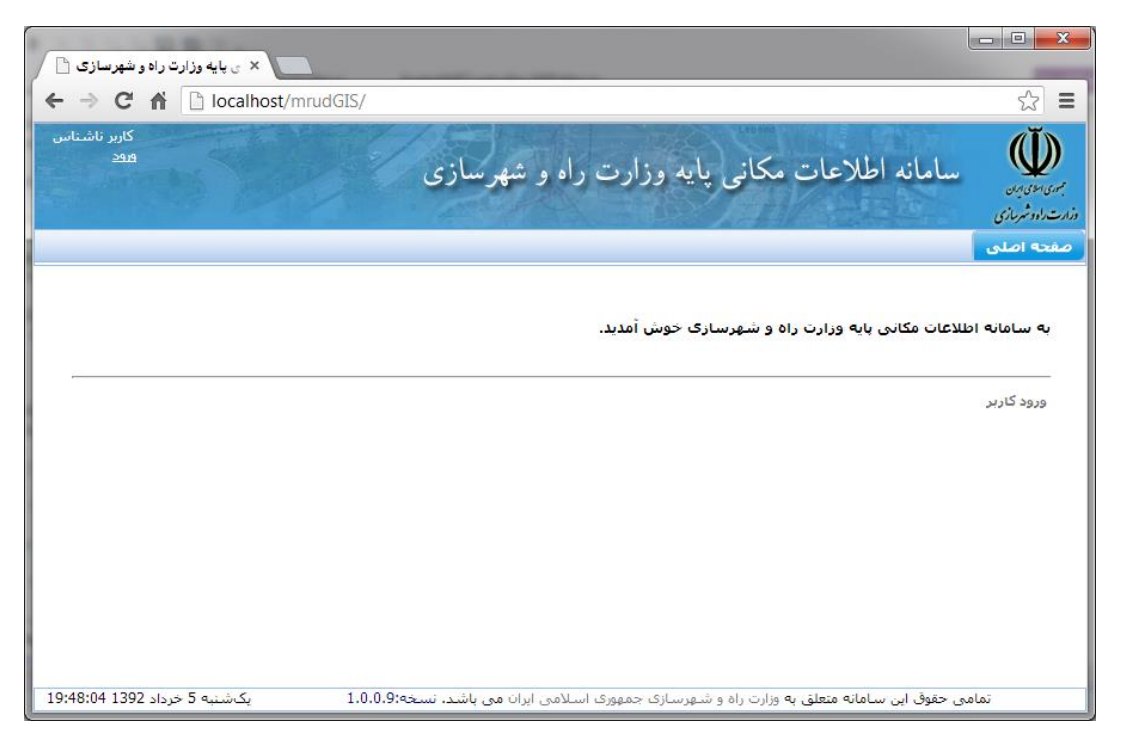

**شکل :1 صفحه اولیه نرم افزار**

بر روی لینک *ورود* و یا گزینه *ورود کاربر* از منوی *خانه* کلیک کنید تا صـفحه ورود کـاربر (شــکل 2) نماش داده شود.

<span id="page-4-0"></span>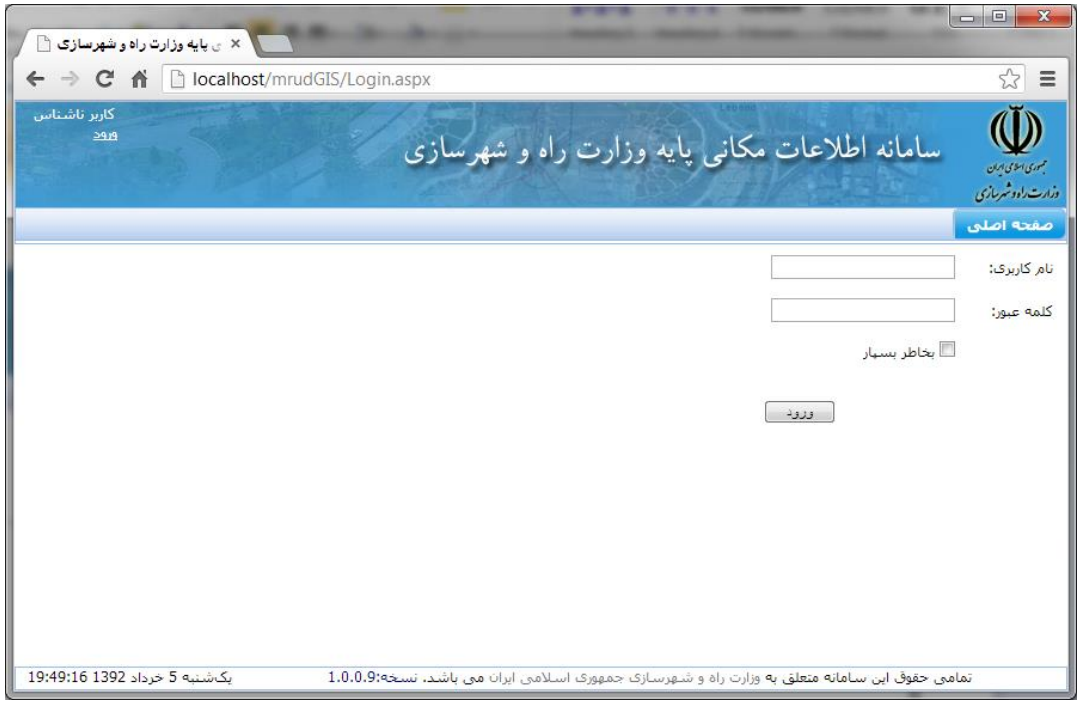

<span id="page-4-1"></span>**شکل :2 صفحه ورود کاربر** 

در این صفحه نام کاربری و گذرواژه خود را وارد کنید و دکمه "ورود" را کلیک کنید در صبورتی که میخواهید در مراجعات بعدی نیاز به ورود مجدد نام کباربری و گبذر واژه نداشبته باشبید گزینبه "ورود خودکار در آینده" را چک بزنید

<mark>توجـه</mark>: در صـورتبي از گزینـه "ورود خودکـار در آینـده" اســتفاده کنیـد کـه از عـدم دسـترســبی اشخاص دیگر به رایانه خود مطمئن باشید.

<mark>توجه</mark>: بعد از ورود به سامانه ممکن است مرورگر شما سوالی مبنی بر ذخیره نام کـاربرک و گذرواژه از شما بپرسد. در این حالت نیز در صورتی از این امکان استفاده کنید کـه مطمـئن باشـید شخص دیگر به رایانه شما دسترسی نداشته باشد

<mark>توجه</mark>: به منظور جلوگیری از احتمال دسترسی غیر مجاز افراد دیگر بـه ایـن ســامانه، ســعی شود که از شبکههای ناامن مانند کافی نتها و ... برای ورود به این سامانه استفاده نشـود و در صورت استفاده نیز حتما موارد ایمنی ذکر شده در باال، در نظر گرفته شود

### <span id="page-5-0"></span>**1-2 نقشه پایه**

پس از ورود کاربر به سامانه صفحه حاوی نقشه به کاربر نمـایش داده میشــود. چنانچـه در صفحه دیگری به غیر از این صفحه قرار دارید میتوانید با انتخـاب گزینـه *نقشـه پایـه* از منـوی *GIS* وارد این صفحه شوید نمای کلی این صفحه در [شکل 3](#page-6-1) نمایش داده شده است

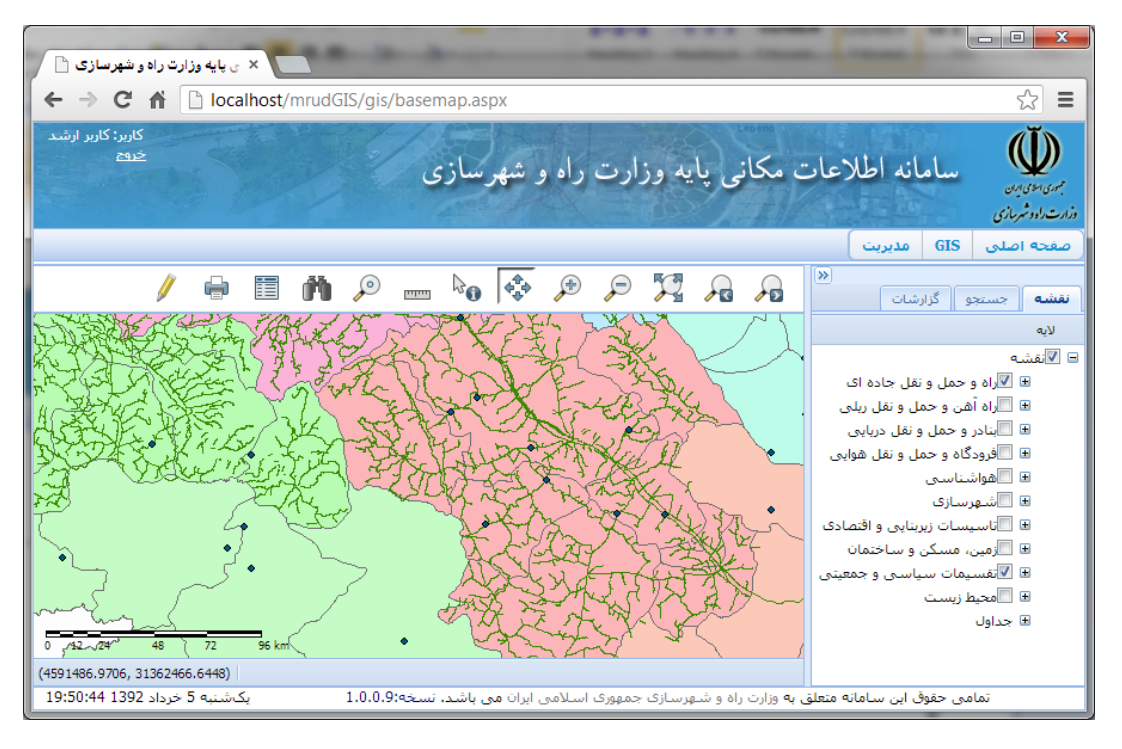

<span id="page-6-1"></span>**شکل :3 صفحه اصلی نمایش نقشه** 

در قســمت بـالای ایــن صــفحه منــوی اصــلی قــرار دارد کــه میتوانیــد بــرای ورود بــه ســایر بخش های سامانه از آن استفاده کنید البته ممکبن اسبت متناسبب ببا نبو دسترسبی کباربر ببه سامانه، گزینههای مختلفی در این سمت نمایش داده شود

در بخش اصلی این صفحه، نقشه مربوط به کاربر جاری نمایش داده میشود در بباالی ایبن قسمت <u>ابزارها</u>ی کاری بـه صـورت نـواری از شــکلک (آیکون)هـا نمـایش داده میشبـود. در ســمت راسـت نقشـه یـک صـفحه کشـویی وجـود دارد کـه سـایر امکانـات مربـوط بـه لایـههای نقشــه، جستجوهای سریع، گزارشات آمـاده و ... را در بـر دارد. در ادامـه جزئیـات مربـوط بـه ایـن بخشهـا تشریح میشود

#### <span id="page-6-0"></span>**1-2-1 مدیریت الیهها**

[شکل 4](#page-7-0) بخش مربوط به مدیریت لایههای نقشه را نمایش میدهد. در این قسمت فهرست الیهها و جدال موجود در نقشه جاری در الب یک ساختار درختی نمایش داده می شود با انتخاب (◙) یا عدم انتخاب (◙) نام هر لایه میتوان آن لایه را روشن و یا خاموش کرد. لایههای اطالعاتی متناسب با حوزه کاری گروهبندی شده اند هر گروه از الیهها نیز مانند یک الیه مجزا عمل میکند. برای مثال کلیه لایههای مربوط به راه و حمل ونقل جادهای در قالب یک گروه به نام **راه و حمل ونقل جادهای** مرتب شده اند. چنانچه گروه (یا به عبارتی لایه) **راه و حمل ونقل**  **جادهای** خاموش شود، نمایش کلیه الیههای درون این گروه نیز از روی نقشه حذف میشوند در حالت دیگر اگر این گروه روشن شود کلیه لایههای درون این گروه (به شرطی که خود نیز روشن باشند) روشن میشوند.

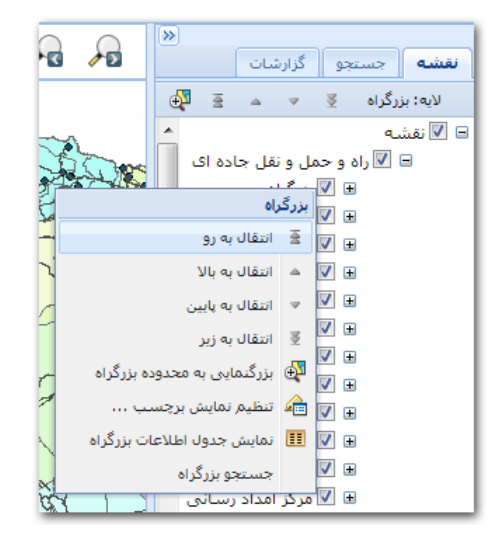

**شکل :4 مدیریت الیه ها**

با کلیک بر روی نام هر یک از الیهها، آن الیبه ببه عنبوان الیبه جباری برار داده میشبود ببه هنگام استفاده از بعضی از امکانات موجود در سامانه (مانند جستجو و استخراج اطلاعـات) از نـام الیه جاری به عنوان الیه پیشفرض برای انجام کار مورد نظر استفاده میشود

با کلیک راست بر روی نام هر الیه یک منو متناسب با نو الیه نمایش داده میشود برخی از عملکردهای موجود در این منو به شرح زیر است:

<span id="page-7-0"></span>• جابجایی الیه از نظر ترتیب نمایش:

به هنگام نمایش نقشه، ترتیب نمایش لایه مانند ترتیب قرار گرفتن آنها در فهرست لایهها است، یعنی اگر نام لایهای در بالای نام لایه دیگری قرار گرفته باشــد، بهنگـام نمایش بر روی نقشبه نیبز ببر روی الیبه زیبرین ترسبیم میشبود ایبن امبر ممکبن در بعضی از مواقع موجب عدم نمایش لایه مورد نظر ما شـود، یعنـی ممکـن لایـه مـورد نظر ما توسط لایههای دیگر پوشیده شود. برای رفع این موضوع میتوان لایههایی را که روی لایه مورد نظـر قـرار گرفتهانـد خـاموش کـرد. راه دیگـر ایـن اســت کـه توسـط گزینههای مربوط به انتقال لایه ( ▼چَمَع )، موقعیت لایه در نقشه را جابجا کرد. نکته ابل ذکر در این مورد این است که الیههای درون یک گروه را فقط در محبدوده همبان گروه میتوان جابجا نمود و در صورت نیاز میتوان کل یک گروه را جابجا کرد

• بزرگنمایی به محدوده الیه:

توسط این گزینه میتوان نمایش نقشه را از نظر بزرگنمایی محدود به الیه مورد نظبر کرد

• نمایش برچسب:

یکی از راههای گویا کردن نقشبهها، نمبایش مبتن یبا برچسبب ببر اسباس اطالعبات توصیفی مربوط بـه عـوارض بـر روی نقشـه اســت. چنانچـه تنظیمـات مربـوط بـه ایـن عملیات قبلا برای یک لایه انجام شده باشد، میتوان با انتخاب یا عدم انتخاب گزینـه "نمایش برچسب"، نمایش برچسبهای مربوط به الیه مورد نظبر را کنتبرل نمبود ببه منظور تنظیم نحوه نمایش برچسبهای یبک الیبه میتبوان از گزینبه "تنظبیم نمبایش برچسب ..." استفاده نمـود. بـا انتخـاب ایـن گزینـه پنجـره تنظـیم نمـایش برچســب (شکل 5) نمایش داده میشود.

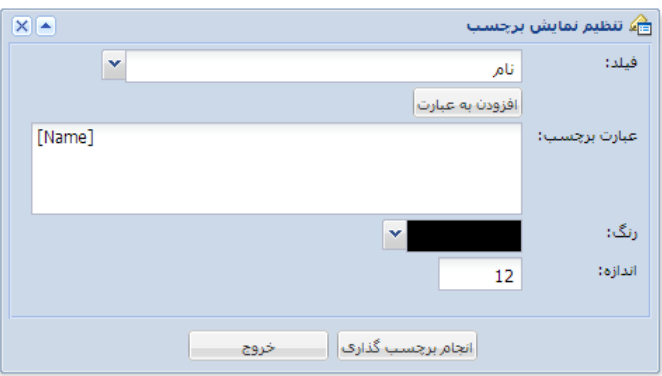

<span id="page-8-1"></span>**شکل :5 تنظیم نمایش برچسب**

در این پنجره میتوانید هر یک از فیلدهای اطالعاتی الیه مورد نظر را انتخباگ کنیبد و با کلیک بر روی دکمه <sup>افزودن به عبارت</sup>، نام لاتین فیلد را به عبارت برچسب اضافه کنیـد. با استفاده از این ابزار میتوانید برچسبهایی برای نمایش مقادیر چد فیلد نیز ایجاد کنید

### <span id="page-8-0"></span>**1-2-2 جستجوی سریع**

[شکل 6](#page-9-0) بخش مربوط به جستجوی سریع را نمایش می دهد بعضی از ابزارهبای مبورد نیباز برای جستجوی اطلاعات خاص و یا محدوده خاص، در این قسمت قرار گرفته است:

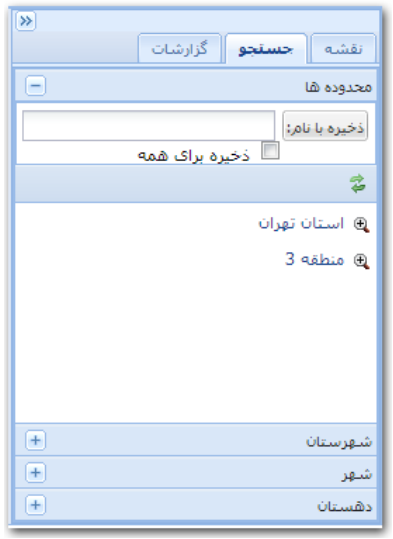

<span id="page-9-0"></span>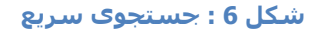

• محدودهها:

توسط این قسمت میتوان هـر محـدوده از نقشـه (از نظـر بزرگنمـایی و موقعیـت) را برای استفادههای بعدی با یک نام ذخیره کـرد. در مواقـع لـزوم میتـوان بـا کلیـک بـر روی نام محدودههای ذخیره شده، موقعیت نمایش نقشه را تغییر داد.

• شهرستان، شهر، روستا:

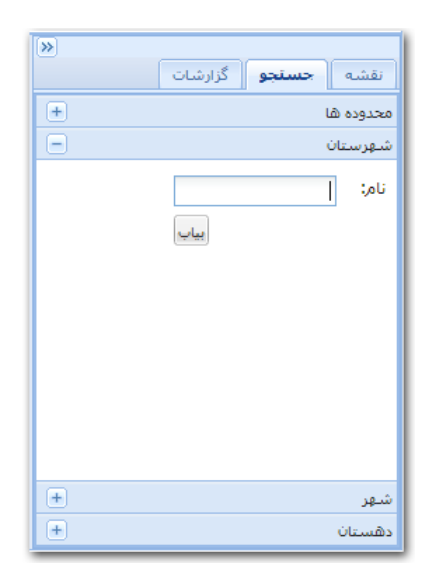

**شکل :7جستجوی شهرستان، شهر یا روستا** 

به منظور یافتن موقعیت یک شـهرسـتان، شـهر و یا روســتا بـر اســاس نـام میتـوان از این سمت ها استفاده کرد برای این کار نام مورد نظر را در سبمت مربوطبه وارد کنیبد و دکمـه "بیـاب" را کلیـک کنیـد. چنانچـه مـوردی پیـدا شـود پنجـره <u>اطلاعـات</u> آن نمـایش داده خواهد

### <span id="page-10-0"></span>**1-2-3 گزارشات آماده**

در بخش گزارشات (شکل 8) فهرست دسته بنـدی شـده گزارشـات آمـاده کـه توسـط خـود کاربر و یا مدیر سامانه قبلا تولید و ذخیـره شـده انـد، قـرار دارد. بـا کلیـک بـر روک نـام هـر گـزارش میتوان آنرا اجرا کرد

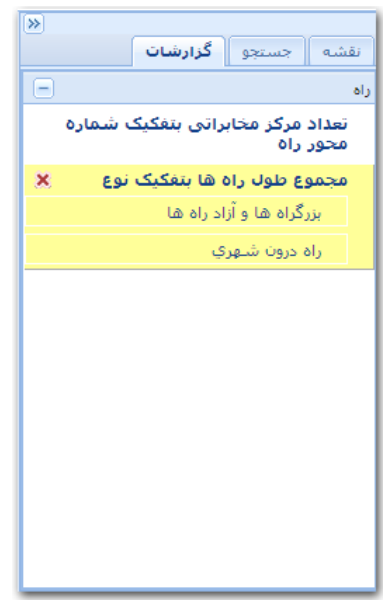

<span id="page-10-2"></span>**شکل :8 گزارشات** 

به هنگام اجرای گزارش، سامانه روال مبورد نیباز ببرای تولیبد و نمبایش گبزارش را ببه ترتیبب انجام می دهد. چنانچه گزارش قبلا توسط خـود کـاربر ایجـاد شــده باشــد، کـاربر میتوانـد توسـط دکمه ، آن گزارش را از فهرست گزارشات حذف کند

### <span id="page-10-1"></span>**1-3 ابزارها**

در قسمت بالای محل نمایش نقشه، نوار ابزارها قرار دارد (شکل 9).

<span id="page-10-3"></span>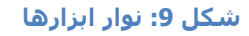

نوار ابزارها شامل ابزارها و امکانات مورد نیاز کاربر برای کار با سامانه میباشد

### <span id="page-11-0"></span>**1-3-1 تنظیم نمای نقشه**

به منظور بزرگنمایی، کوچکنمایی و جابجایی به بخش هبای مختلبف نقشبه میتبوان از ایبن ابزارها استفاده کرد:

- بزرگنمببایی: از ایببن ابببزار بببه منظببور بزرگنمببایی بببه محببل مببورد نظببر اسببتفاده میشود برای استفاده، ابتدا توسبط کلیبک ببر روی ایبن اببزار، آن را ببه عنبوان اببزار جاری انتخاب کنید و سپس بر روی نقشه کلیک کنید. پس از کلیـک بـر روی نقشــه، عمل بزرگنمایی در پیرامون محل کلیک به یک میزان ثابت انجبام میشبود عبالوه ببر این میتوانید با ترسیم یک چهارضلعی بر روی نقشه، محدوده نمبایش نقشبه را ببه محدوده مورد نظرتان تنظیم کنید برای ترسیم چهار ضلعی باید بر روی نقشه کلیبک کنید و بدون رها کردن دکمه سمت چپ مباوس، نشبانگر مباوس را حرکبت دهیبد تبا چهارضلعی بر وی نقشه نمایش داده شود با رها کردن دکمبه سبمت چبپ مباوس، ترسیم چهار ضلعی نیز پایان مییابد
- کوچکنمببایی: از ایببن ابببزار بببه منظببور کوچببک کببردن نمببایش نقشببه اسببتفاده میشود برای استفاده ابتدا توسط کلیبک ببر روی شبکلک مربوطبه، ایبن اببزار را ببه عنوان ابزار جاری انتخاب کنید و سپس بر روی نقشه کلیک کنید.
- به بانجایی: از این ابزار برای جابجـا کـردن محـدوده نمـایش داده شــده در نقشــه $\mathbb{P}$ استفاده میشود. برای این کار ابتدا این ابزار را انتخاب کنید و سپس توسط نشـانگر ماوس محدوده نقشه را جابجا کنید
- نمای کلی: با کلیک بر روی این نشانه، بزرگنمایی نقشه طبوری تغییبر میکنبد که محدوده تمام عوارض روی نقشه را پوشش دهد
- نمای بل و بعد: توسط این ابزارهبا میتبوان نماهبای بلبی را بازیبابی کرد

### <span id="page-11-1"></span>**1-3-2 اطالعات عارضه**

از این ابزار ( <sup>رکنا</sup> )به منظور استخراج اطلاعات عوارض با کلیک بر روی نقشه استفاده میشود. برای جزئیات به بخش <u>اطلاعات</u> مراجعه کنید.

### <span id="page-12-0"></span>**1-3-3 اندازهگیری**

با استفاده از ابزار اندازه گیری میتوان مختصات، فاصله و مساحت را تایین کرد با کلیک بر روی این نماد ( ) پنجره مربوط به اندازهگیری (شکل 10) نمایش داده میشود.

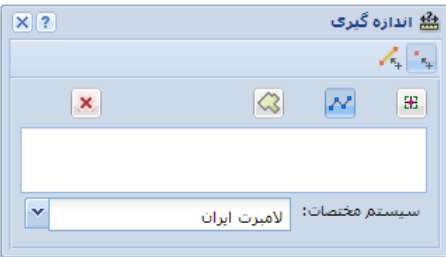

#### <span id="page-12-2"></span>**شکل :10 اندازه گیری**

در این پنجره در صورت نیاز ابتدا نوع اندازهگیری را با انتخاب نماد مربوط ( $\blacksquare$  مختصات،  $\blacktriangleright$ فاصله و یا  $\Box$  مساحت) تعیین کنید. برای نمایش مختصات، نقطه مورد نظر را بر روی نقشه کلیک کنید. برای اندازهگیری فاصله و مساحت نیز میتوانید مسیر خطی شکل و یا یک چند ضلعی را بر روی نقشه با کلیک کردن ترسیم کنید با هر کلیک، طول یا مساحت شکل ترسیم شده بر اساس واحد اندازه گیری نقشه و سیستم مختصات انتخاب شده، نمایش داده خواهد شد.

چنانچه ترسیماتی ( مثلا توسط ابزار اطلاعات عارضه و یا نمایش Shapefile) از قبل روی نقشه موجود باشد، میتوان با فعال نمودن دکمههای " اسنپ به نقاط و راوس" و " اسنپ به خطوط"، به هنگام ترسیم به نقاط و یا خطوط موجود بر روی نقشه متصل شد تا اندازهگیریهای دقیقتری انجام شود.

### <span id="page-12-1"></span>**1-3-4 تعیین مکان**

از ابزار تعیین مکان ( <sup>( ه</sup>م) به منظور پیدا کردن یک محل بر روی نقشه توسط مختصات آن محل استفاده میشود. با کلیک بر روی نماد این ابزار، پنجره تعیین مکان (شکل 11) نمایش داده میشود

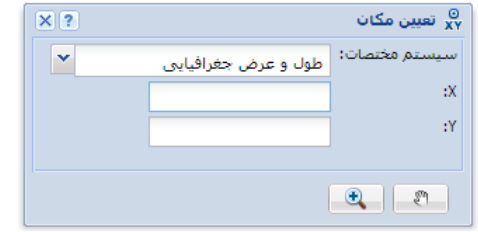

#### <span id="page-13-3"></span>**شکل :11 تعیین مکان**

در این پنجره مختصات نقطه مورد نظر را (بر اسـاس سـیسـتم مختصـات انتخـاب شــده) وارد کنید و توسط دکمههای  $\mathbb{E}$  و  $\mathbb{E}$  به محل مورد نظر (کـه بـا یـک علامـت نقطـهای روی نقشـه مشخص میشود) جابجایی یا بزرگنمایی انجام دهید.

### <span id="page-13-0"></span>**1-3-5 جستجوی اطالعات**

انتخاب ابزار جستجوی اطلاعات ( **۱۹**۰۰)، پنجره جستجوی اطلاعات را نمایش میدهد. جزئیات مربوط به این ابزار در بخش <u>جستجو</u> تشریح شده است.

# <span id="page-13-1"></span>**1-3-6 نمایش نتایج**

انتخاب ابزار نتایج ( ■)، موجب نمایش پنجره نتایج میشود. جزئیات مربوط به این پنجره در بخش <u>نمایش و پردازش نتایج </u> تشریح شده است.

### <span id="page-13-2"></span>**1-3-7 چاپ**

از ابزار چاپ ( <sup>ماسا</sup>ً ) میتوان برای تولید یک صفحه قابل چاپ از نقشه و گزارشات استفاده کرد. با انتخاب این نماد پنجره چاپ نقشه (شکل 12) نمایش داده میشود.

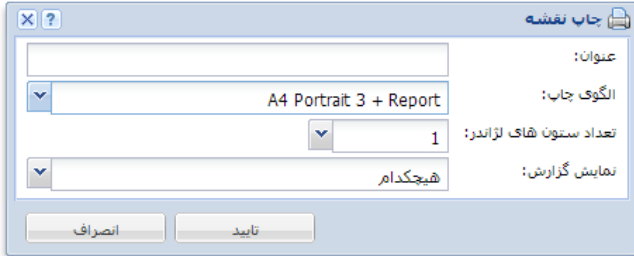

#### <span id="page-13-4"></span>**شکل :12 چاپ نقشه**

در این پنجره ابتـدا عنـوان نقشـه را مشـخص کنیـد. ســپس الگـوی مـورد نظـر را از فهرســت مربوط انتخاب کنید. در صورتی که الگوی انتخاب شده امکـان چـاپ گـزارش (تولیـد شــده در پنجـره نتایج) را نیز دارا باشد، میتوانید گزارش مورد نظر را نیز از قسمت *نمایش نتـایج* انتخـاب کنیـد. بـا تایید تنظیمات انجام شده، یک صفحه حاوی تصویر نقشه و گزارش انتخاب شــده تولیـد میشــود، که میتوانید آنرا برای استفادههای آتی ذخیره و یا توسط نرمافزار مرورگر خود آن را چاپ کنید

<mark>توجه</mark>: از آنجایی کـه صـفحه چـاپ تولیـد شــده، در یـک صـفحه دیگـر از مرورگـر نمـایش داده میشود، ممکن است تنظیمات Blocker up-Pop مرورگر مورد استفاده شبما، جلبوی نمبایش آنبرا بگیرد. در این صورت تنظیمات لازم را برای رفع این موضوع در مرورگر خود انجام دهید.

# <span id="page-14-0"></span>**1-3-8 ویرایش اطالعات**

انتخاب ابزار ویرایش اطلاعات ( <sup>هر</sup> ) پنجره ویرایش اطلاعات را نمایش میدهد. جزئیات مروبوط به این ابزار در بخش <u>ویرایش</u> تشریح شده است.

# <span id="page-14-1"></span>**2 اطالعات**

بـه منظـور مشـاهده و بررســي اطلاعـات توصـيفي و مکـاني عـوارض و جـداول، و همینطـور ارتباطات موجود بین آنهـا میتـوان از ابـزار "اطلاعـات" اسـتفاده کـرد. نقطـه شـروع بررســی ایـن اطالعات میتواند محل کلیک کاربر بر روی نقشه باشد و یا اینکه در پاسخ به یبک جسبتجو )مبثال <u>جستجوی سریع)</u>، نتایج یافت شده با استفاده از این ابزار بررسپی شود.

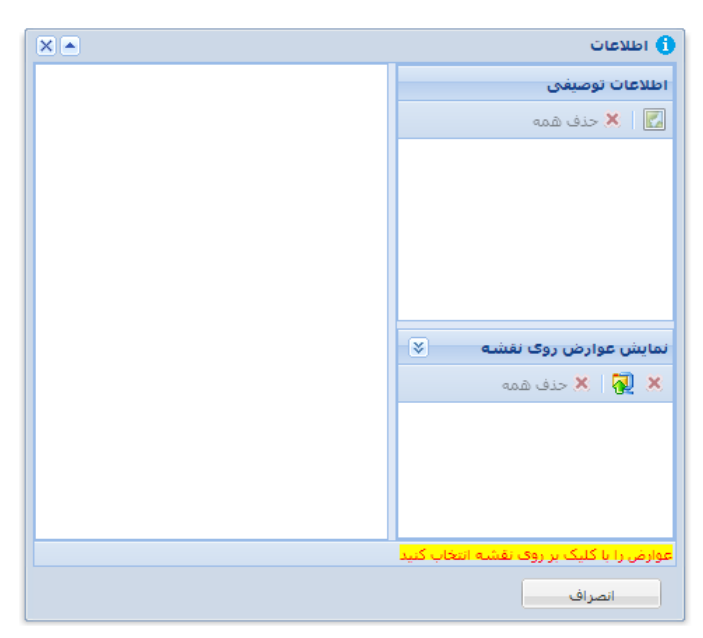

**شکل :13 پنجره اطالعات** 

# <span id="page-15-0"></span>**2-1 نمایش اطالعات عوارض**

برای نمایش اطلاعات عوارض ابتدا ابزار *اطلاعات عارضه* ( <sup>10</sup>%) را از نوار ابزار انتخاب کنید و سپس بر روی عارضه یا عوارض مورد نظر نمایش داده شده بر روی نقشه کلیک کنید. با این کار سامانه در محدوده کلیک شما جستجو می کند و چنانچه جستجو نتیجهای داشته باشد، انرا در فهرست اطلاعات توصیفی (شکل 14) نمایش میدهد. جستجو در محل کلیک (روی نقشه) بر روی تمام الیههای روشن انجام میشود و تمام یافتهها به فهرست اطالعات توصیفی و به تفکیک نام الیه اضافه میشود با کلیک بر روی هر یک از رکوردهای افزوده شده، اطالعات توصیفی مربوط به آن عارضه (در سمت چپ پنجره اطلاعات)، نمایش داده میشود.

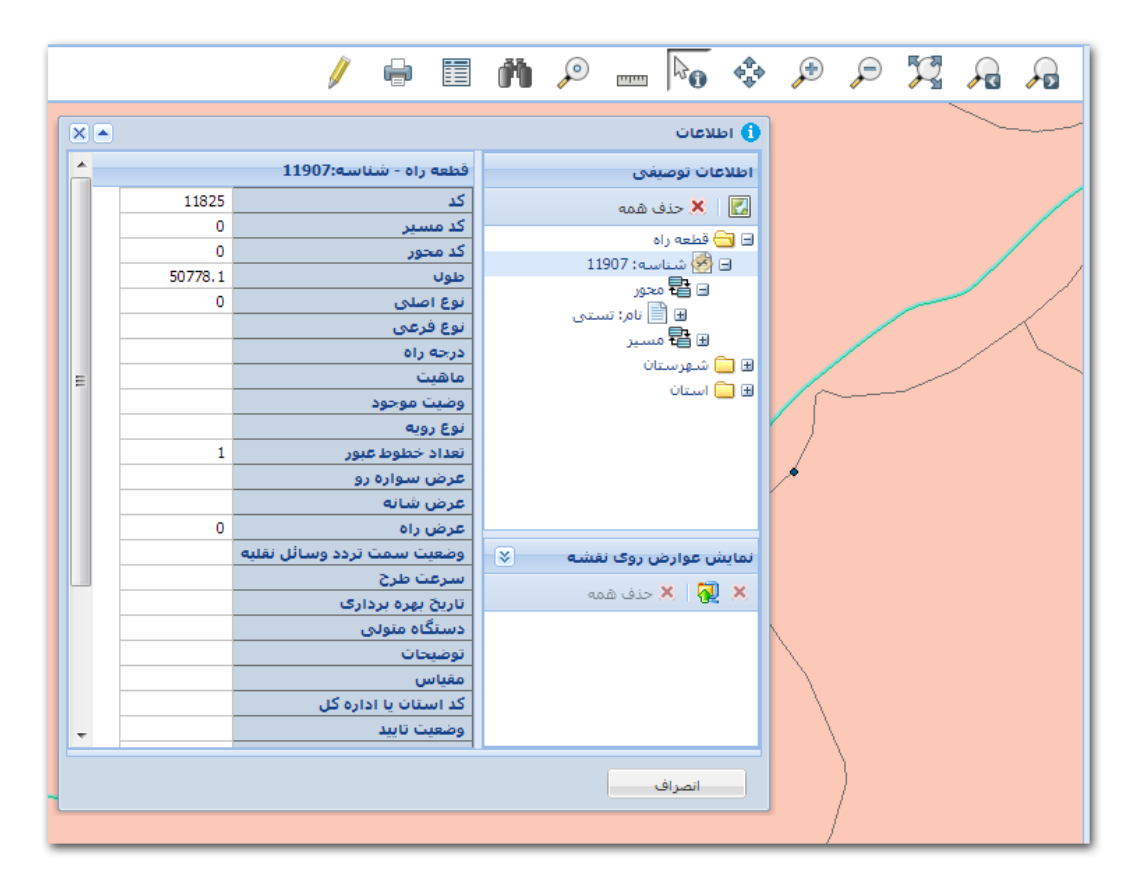

#### <span id="page-15-1"></span>**شکل :14 نمایش اطالعات عوارض**

با هر بار کلیک مجدد بر روی نقشه، نتایج جستجوی جدید به فهرست اطالعات موجود افزوده میشود. در صورت نیاز میتوان نتایج جستجوهای قبلی را با استفاده از <sup>ایج حنف</sup>ههه ا<sub>ز</sub> فهرست اطالعات توصیفی حذف کرد

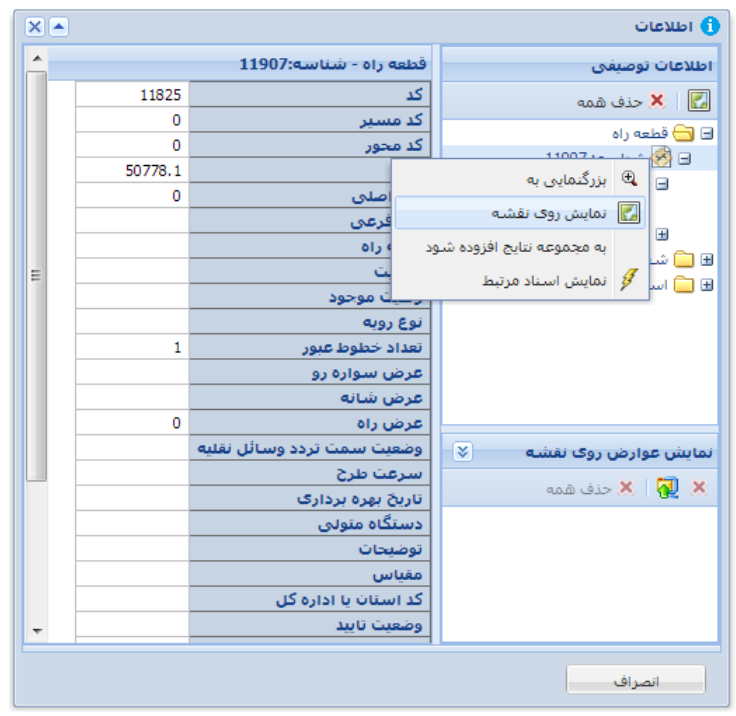

<span id="page-16-0"></span>**شکل :15 نمایش اطالعات عوارض )جزئیات(** 

در صورت نیاز میتوان موقعیت مکانی عارضه انتخاب شده را به صورت یـک شــکل هندســی مجزا بر روی نقشه نمایش داد از این اشکال هندسی میتوان به هنگبام ویبرایش یبا انبدازهگیری برای کپی برداری یا اسنپ کردن استفاده کرد برای نمایش دادن اشکال هندسی عوارض بر روی نقشه ابتدا بر روی نام عارضه یا نام الیه در فهرست اطالعات توصیفی کلیبک راسبت کنیبد تبا یبک منو (شکل 15) نمایش داده شود. سپس از میان گزینـههای منـو، گزینـه "نمـایش روی نقشـه" را کلیک کنید با این کار عارضه مورد نظر به همراه شکل هندسی آن ببه فهرسبت "نمبایش عبوارض روی نقشه" افزوده خواهد شد. (شکل 16)

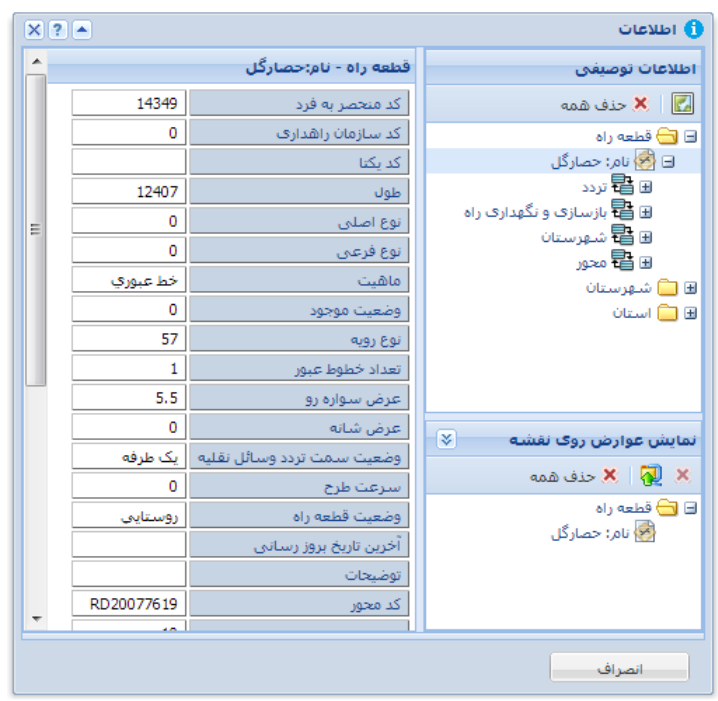

**شکل :16 نمایش اطالعات عوارض )نمایش عوارض بر روی نقشه(** 

همچنین میتوان با انتخاب گزینه <mark>له</mark> اطلاعات موجود در یک Shapefile را بر روی نقشه نمایش داد. با انتخاب این گزینه پنجرهای مانند [شکل 17](#page-17-2) نمایش داده میشود.

<span id="page-17-1"></span>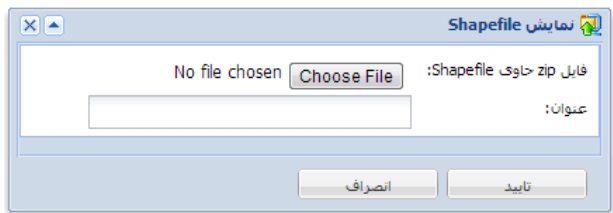

<span id="page-17-2"></span>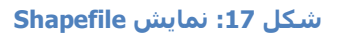

در این پنجره فایل Zip حاوی فایلهای مربوط به Shapefile را معرفبی کنیبد و سبپ عنبوان نمایشی این اطالعات را مشخص کنید ببا تاییبد ایبن پنجبره اطالعبات فایبل Zip ببه سبرور ارسبال میشود و پس از پـردازش اطلاعـات، عـوارض موجـود در ایـن فایلهـا بـر روی نقشـه نمـایش داده خواهد شد. از این اطلاعـات نمـایش داده شــده میتـوان در ابـزار ویـرایش و همچنـین انـدازهگیری استفاده نمود

# <span id="page-17-0"></span>**2-2 مرور اطالعات مرتبط**

اطلاعات مختلف موجود در پایگاه داده ممکن است بر اساس نوع و کـاربرد بـا یکـدیگر ارتبـاط داشته باشند از طریق دنبال کردن این ارتباطات میتوان به اطالعات خاص مورد نظر رسبید مبثال اطالعات مربوط ببه بازسبازی و نگهبداری راه ببا الیبه عبه راه در ارتبباط اسبت یعنبی میتبوان از طریق اطلاعات یک قطعه راه به اطلاعات بازسازی و نگهداری آن رسید و برعکس.

پنجره اطالعات [\)شکل 18\(](#page-18-1) این امکان را فرهم می کند، که با دنبال کردن رواببط موجبود ببین اطلاعات فهرست شده، اقلام توصیفی مربوط را نیز فهرست کند.

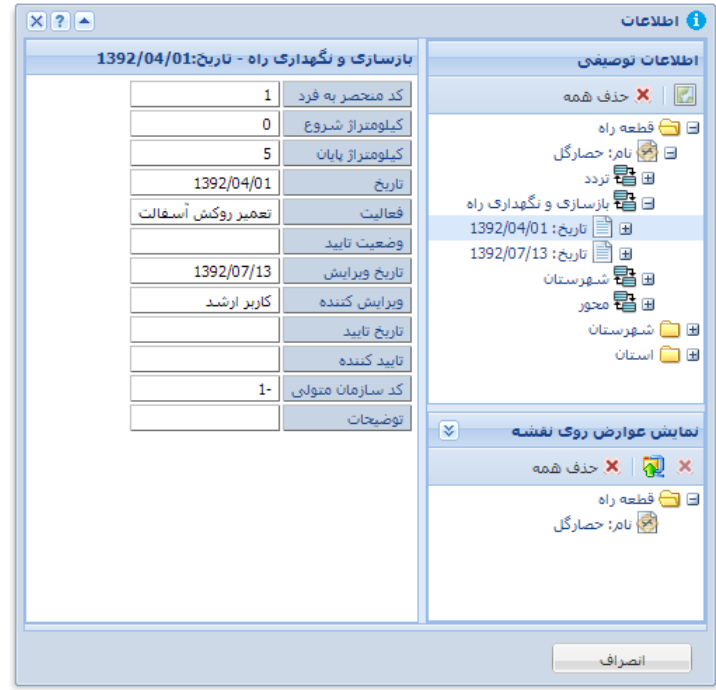

<span id="page-18-1"></span>**شکل :18 مرور اطالعات مرتبط**

### <span id="page-18-0"></span>**3 جستجو**

یکی از اهداف اصلی سامانه اطالعات مکانی، جستجوی اطالعات بر اساس شرایط مختلف اطالعاتی و مکانی میباشد در این سامانه نیز این امکان فراهم شده است تبا بتبوان ببر اسباس نیاز کاربران انواع مختلف جستجوها را بر اساس اطلاعات موجود در پایگاه داده مکانی انجام داد.

قبلا بعضی از انواع جستجوهای خاص تحت عنوان <u>جستجوی سریع</u> معرفی شده است. اما به منظور انجام جستجو در سایر الیه ها و جداول می بایست از ابزار جستجو ) ( استفاده کرد. با انتخاب نماد مربوط پنجره جستجو نمایش داده میشود (شکل 19).

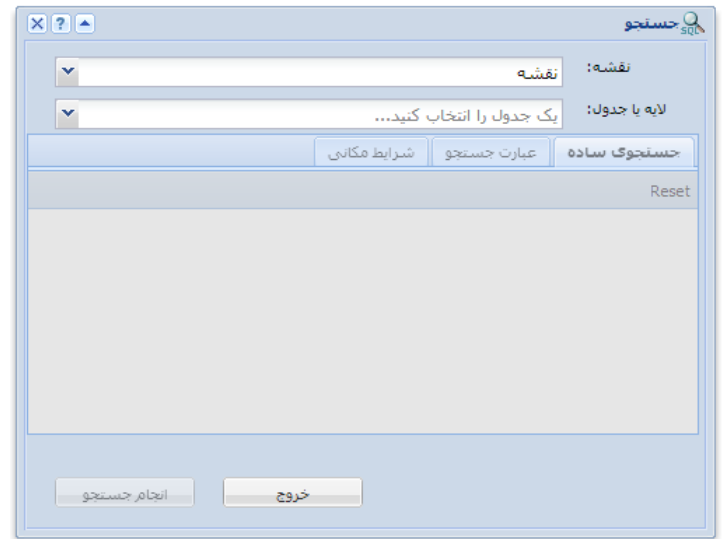

<span id="page-19-1"></span>**شکل :19 پنجره جستجو** 

در ادامه به روشهای مختلف جستجو با استفاده از این ابزار میپردازیم

### <span id="page-19-0"></span>**3-1 جستجو بر اساس اطالعات توصیفی**

قبل از انجام جستجو ابتدا باید لایه یا جدول هدف را انتخاب کـرد. بـرای ایـن کـار نـام لایـه یـا جدول را از فهرست "لایه یا جدول" انتخاب کنید. برای انتخاب سریع میتوانیـد حـروف ابتـدای نـام لایه یا جدول را درقسمت مربوطـه وارد کنیـد تـا ســریعتر بتوانیـد آن را بیابیـد. چنانچـه در فهرســت <u>لایهها</u> لایه یا جدول جاری تعیین شده باشد، بهنگام نمایش پنجره جستجو نام آن به عنوان لایه یا جدول هدف به صورت پیشفرض انتخاب میشبود. پس از انتخبا نبام لایبه یبا جبدول، در قسبمت جستجوی ساده میتوانیبد مقبادیر مبورد جسبتجو را در مبورد هبر یبک از فیلبدهای اطالعباتی وارد کنید. برای مثال در [شکل 20](#page-20-0) جستجو برای یافتن قطعاتی (عوارض یا رکوردهایی از لایه قطعه راه) كه مقدار فيلد "نوع اصلي" آنها "شرياني" و مقدار فيلد "نوع فرعي" آنها برابـر "بزرگـراه" باشــد، تنظیم شده است

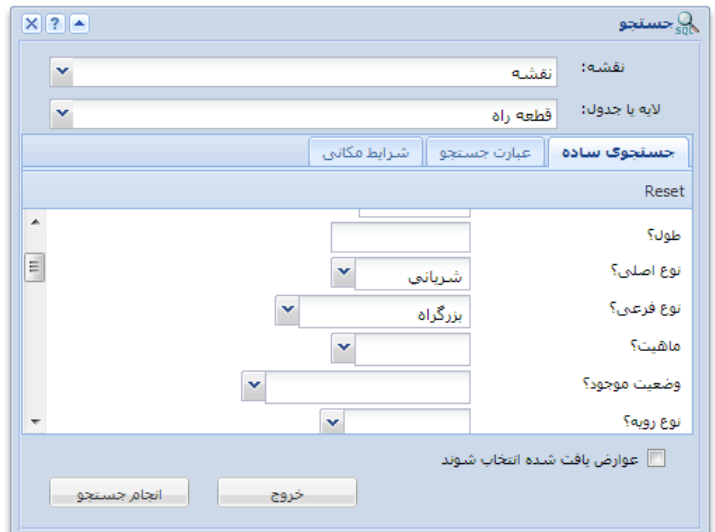

<span id="page-20-0"></span>**شکل :20جستجوی ساده**

با شروع عملیات جستجو نتایج جستجو در پنجـره نتـایج نمـایش داده خواهـد شـد. جزئیـات مربوط به پنجره نتایج در بخش *نمایش و پردازش نتایج* آورده شده است.

انتخاب گزینه "عوارض یافت شده انتخاب شوند" موجب میشود که نتایج جستجو (فقط در مورد عوارض لایهها و نه جداول) به صورت یک لایه مجزا بر روی نقشـه نمـایش داده شــوند. بـدین ترتیب محل نتایج بر روی نقشه مشخص میشود

چنانچه نیاز به ترکیبات پیچیده ترک برای جستجو باشد میتوان از قسمت "عبارت جستجو" (شکل 21) برای ساختن عبارت جستجوی پیچیده تر استفاده کرد. برای این کار ابتـدا فیلـد مـورد نظر برای افزودن به عبارت جستجو را انتخاب کنید سپس عملگر مورد نظر و در صورتی که عملگـر نیاز به یک مقدار داشته باشد مقدار را در بخـش مربوطـه وارد کنیـد. فعـال کـردن گزینـه "مقـادیر"( <sup>@ مقادیر</sup>) موجب میشود که مقادیر موجود در پایگاه داده برای فیلد انتخاب شده فهرست شود تـا از آنها برای ساختن عبارت جستجو استفاده کرد

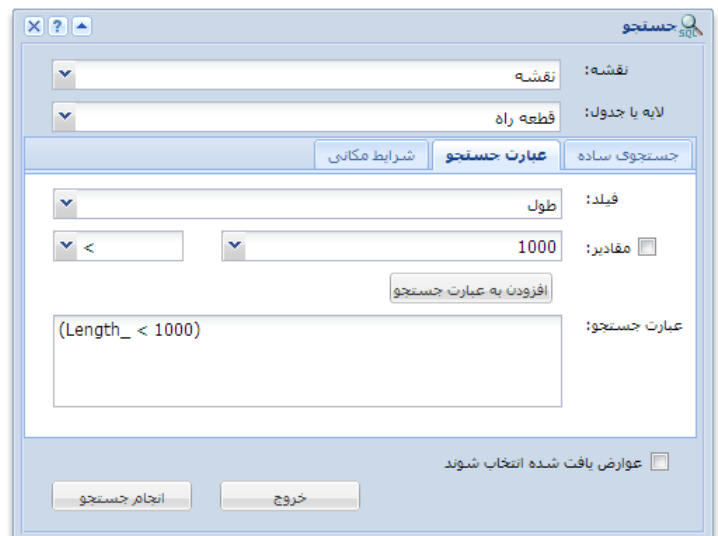

<span id="page-21-0"></span>**شکل :21عبارت جستجو**

بـا کلیـک بـر روی <sup>اِفزودن به عبارت جستجوا</sup> شــرط تعیـین شــده بـه مـتن عبـارت جســتجو افـزوده میشود. برای ترکیب منطقی شرایط مختلف به صورت پیشفرض از عملگر AND اسفاده میشود ولی شما میتوانید در صورت نیاز از عملگرهای OR و NOT نیز استفاده کنیبد ببرای مثبال عببارت جستجو در [شکل 21](#page-21-0) کلیه عوارضی از لایه قطعه راه که مقدار فیلد طول (\_Length) آنهـا کمتـر از 1000 باشد را انتخاب می کند. اگر بخواهیم قطعاتی که طول آنها بین 100 و 1000 باشد انتخاب شوند عبارت جستجویی به شکل زیر نیاز است:

 $\Delta$ (Length  $\Delta$  < 1000)  $\Delta$ ND (Length  $\Delta$  > 100)

در صورتی که منظور ما یافتن عاتی باشد که طول آنها بین 100 و 1000 نباشد، عبارت جستجو به شکل زیر خواهد بود:

 $NOT($  (Length  $\leq$  1000)  $AND($  (Length  $\geq$  100))

عبارت باال را میتوان به صورت زیر نیز بکار برد:

(Length  $>= 1000$ ) OR (Length  $<= 100$ )

در مورد استفاده از فیلدهایی که مقدار آنها رشته متنی است یعنی عدد نیستند باید مقادیر مورد جستجو در یک جفت علامت تک کوتیشن (') قرار گیرد. مثلا اگر به دنبال قطعاتی می گردیم که عبارت متنی " تهران- ورامین " در فیلد "نام" (Road\_Name) آنها ذخیره شده باشد، عبارت جستجو میتواند به شکل زیر باشد

('تهران- ورامین' = Name\_Road(

همچنین در مورد فیلدهای متنی میتوان از نوع خاصی عملگر به نام LIKE استفاده کرد. این عملگر به ما اجازه میدهد که یک الگوی خاص از متن نوشته شده را جستجو کنیم یعنی نیاز نیست که کل متن موجود در اطالعات با متن جستجوی ما برابر باشد برای این کار از دو حرف (کاراکتر) "%" و "\_" استفاده میشود. به اینصورت که حرف "%" نمایانگر هر تعداد حرف دلخواه (0 تا هر تعداد) و حرف "\_" نشانگر تنها یک حرف دلخواه می باشد. برای مثال در عبارت زیر هر رکوردی که در فیلد "نام" آن کلمه "تهران" وجود داشته باشد، انتخاب میشود.

#### (Road\_Name LIKE '%تهران%('

یعنی نیازی نیست که کل توضیحات فقط کلمه "تهران" باشد، بلکه بل و بعد از این کلمه نیز هر چیزی میتواند باشد الزم به یادآوری است که در مورد مقادیر فیلدهای متنی، فاصله موجود در متنها به عنوان کاراکتر مجزا در نظر گرفته میشود یعنی مثال عبارت "تهران" متفاوت از عبارت " تهران" میباشد

به عنوان یک مثال دیگر، در پایگاه داده ممکن است مقادیر فیلد "تاریخ ویرایش" )Date\_Edition\_s )به صورت DD/MM/YYYY( مثل 1392/02/05( ذخیره شده باشد در این صورت اگر به دنبال کلیه رکوردهایی که در اردیبهشت 1392 ویرایش شده اند میگردیم، میتوانیم از عبارت زیر استفاده کنیم:

(s\_Edition\_Date LIKE '1392/02/%')

و یا اگر هدف پیدا کردن کلیه رکوردهای دهه 1380 تا 1389 باشد می توان از عبارت زیر استفاده کرد:

#### (s\_Edition\_Date LIKE '138\_/%')

از آنجایی که عملگرهای > و < در مورد مقادیر فیلدهای متنی هم ابل استفاده است جستجوی بالا را با استفاده از عبارت زیر هم میشود انجام داد.

(s\_Edition\_Date > '1380/00/00') AND (s\_Edition\_Date < '1390/00/00')

عالوه بر موارد باال عبارتهای جستجو میتوانند نشانگر روابط بین مقادیر فیلدها هم باشد مثال در ادامه مثال بل اگر فیلدی با عنوان Date\_Confirmation\_s برای نگهداری تاریخ تایید اطلاعات هم وجود داشته باشد و لازمه صحت اطلاعات این باشد که تاریخ تایید قبل از تاریخ ویرایش نباشد. میتوان با استفاده از عبارت جستجوی زیر کلیه موارد خطا را در اطلاعات پیدا کرد:

(s Confirmation Date  $<$  s Edition Date) AND s Confirmation Date  $>$  "

در صورتی که نیاز به تعیین مواردی از اطالعات باشد که در آنها فیلد خاصی مقدار دهی نشده باشد، باید از عملگر NULL IS( که در فهرست عملگرها با عنوان "خالی" مشخص شده است) استفاده کرد. این عملگر فقط نیاز به نام فیلد دارد. برای نمونه در مثال قبل اگر هدف یافتن رکوردهایی از جدول قطعه راه باشد که فیلد نام (Road\_Name) آنها خالی (NULL) است، عبارت جستجو به صورت زیر خواهد بود

(Road\_Name IS NULL)

### <span id="page-23-0"></span>**3-2 جستجوی مکانی**

یکی از مشخصههای اصلی سامانه اطالعات مکانی امکان جستجوی اطالعات بر اساس موقعیت مکانی آنها در نقشه و همچنین قرارگیری نسبت به سایر اطلاعات مکانی میباشد. پنجره جستجو امکان انجام این نوع جستجوها را نیز (به همراه جستجو بر اساس اطلاعات توصیفی) فراهم میکند. یعنی اینکه کاربر میتواند علاوه بر تعیین عبارت جستجو، شرایط مکانی جستجو را نیز تعیین کند [شکل 22](#page-23-1) جزایات این سمت از پنجره جستجو را نمایش میدهد

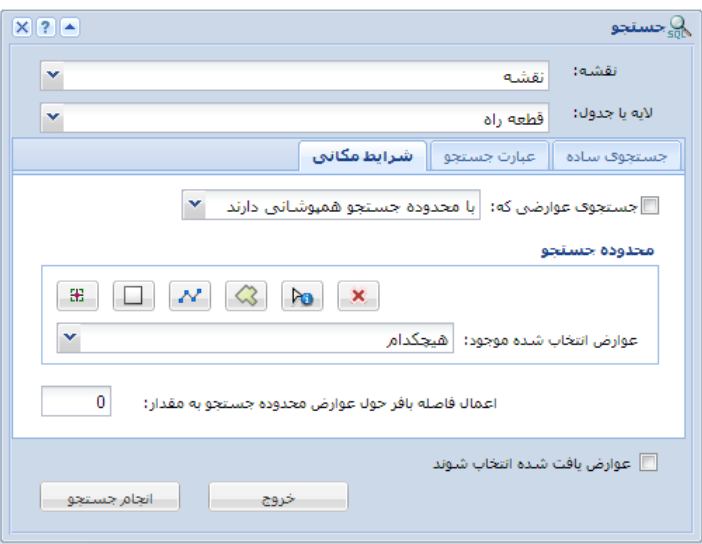

#### <span id="page-23-1"></span>**شکل :22 جستجوی مکانی**

به منظور تعیین شرایط مکانی ابتدا باید محدوده جستجو (و یا عوارضی که به عنوان محدود کننده جستجو استفاده میشوند) را مشخص کنید. برای این کار میتوانید از ابزار درنظر گرفته شده برای ترسیم نقطه  $\mathbb{E}$ ، چهارضلعی  $\Box$ ، خط $\mathbb{M}$  و چندضلعی  $\mathbb{S}$  استفاده کنید. بعد از انتخاب هر کدام از این ابزارها، توسط ماوس بر روی نقشه شکل هندسی مورد نظر را ترسیم کنید. شما میتوانید بیش از یک شکل را ترسیم کنید. در صورت نیاز میتوانید با کلیک <sup>امط</sup>ا و استفاده از پنجره <u>اطلاعات</u> شکل هندسی عوارض فهرست شده در پنجره اطلاعات را انتخاب و به عنوان عوارض محدوده جستجو اضافه کنید در صورت عدم نیاز به این اشکال هندسی آنها را با استفاده از دکمه  $\vert {\bf x} \vert$  حذف کنید. علاوه بر این چنانچه قبلا عوارضی از یک لایه توسط ابزار جستجو انتخاب شده باشد، میتوانید با انتخاب نام آن لایه از فهرست "عوارض انتخاب شده موجود" از عوارض آن الیه به عنوان محدوده جستجو استفاده کنید

اگر نیاز است که در فاصله خاصی از عوارض تعیین شده، جستجو انجام شود ) مثال عوارضی واقع در فاصله 100 متری محور راهها)، میزان فاصله را در قسمت "اعمال فاصله بافر حول عوارض محدوده جستجو" وارد کنید

بعد از تعیین عوارض محدود کننده جستجو باید گزینه "جستجوی عوارضی که" چک خورده باشد. در غیر این صورت آنرا چک بزنید. سپس نوع رابطه مکانی میان عوارض لایه هدف (یعنی عوارضی که قرار است به عنوان نتیجه جستجو انتخاب شوند) و عوارض یا اشکال هندسی تعیین شده به عنوان محدوده جستجو را مشخص کنید. و سپس با کلیک دکمه "انجام جستجو" عملیات جستجو را انجام دهید

### <span id="page-24-0"></span>**3-3 نمایش و پردازش نتایج**

هماطور که در بخش <u>جستجو</u> گفته شد، نتایج جستجوهای مختلف در پنجره نتـایج، نمـایش داده میشود بعد از اینکه نتایج در این پنجبره افبزوده شبدند، اعمبال مختلبف دیگبری ماننبد تولیبد گزارش، یافتن اطالعات مرتبط موجود در جداول دیگر، اتصال با جداول مرتبط دیگر، نمایش نتبایج ببر روی نقشه با نماد دلخواه و ذخیره نتایج قابل انجام است. شــکل 23 نمونـهای از پنجـره نتـایج بـه همراه سه مورد از نتایج مختلف را نشان میدهد

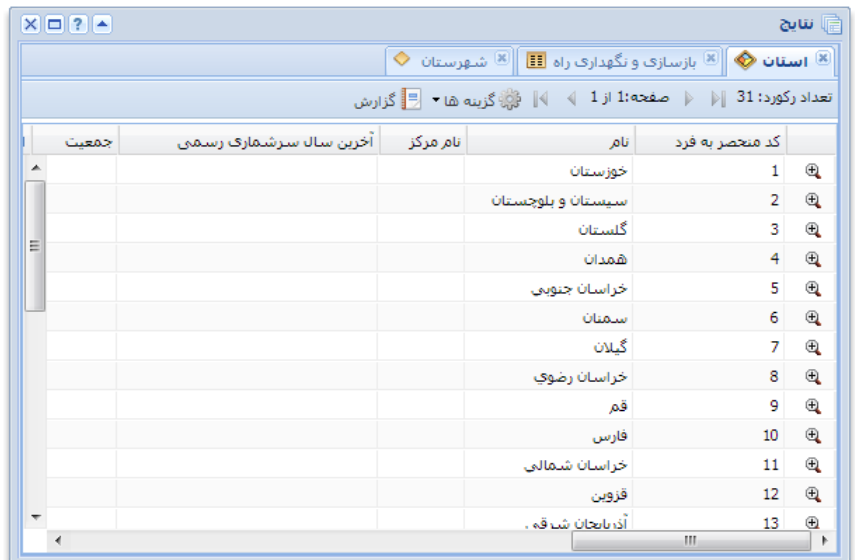

#### <span id="page-25-0"></span>**شکل :23 پنجره نتایج**

مجموعه نتایج هر جستجو به صورت یک سمت مجزا با نام جدول یا الیه مورد جستجو نمایش داده میشود. چنانچه نتایج مربوط به یک جدول غیر مکانی باشد علامت ■ در کنار نام آن جدول قرار میگیرد. در صورتی که نتایج مربوط به یک لایه از نوع سطحی، خطی و یا نقطهای باشد عالمتهای ، ویا در کنار نام الیه نمایش داده میشود در صورتی که نتایج مربوط به یک لایه باشند ولی شامل اشکال هندسی عوارض نباشند (مثلا در پنجره جستجو گزینه "عوارض یافت شده انتخاب شوند" فعال نشده باشد ) فقط علامت ۞ در کنار نام لایه نمایش داده میشود

چنانچه تعداد رکورها(سطرها)ک نتایج زیاد باشد، این نتایج به صورت صفحهبندی شده ارائه میشوند که میتوان با استفاده از علامتهای مربوط (IIIIII) مفحات مختلف را بارگذاری کرد

اگر نتایج مربوط به یک الیه باشند، یک عالمت در ستون اول جدول نتایج برای هر رکورد )عارض( نمایش داده میشود با کلیک بر روی این عالمت، محدوده نمایش نقشه به محدوده آن عارضه تغییر مییابد (یعنی نقشه به محدوده عارضه زوم میشود). همچنین در حالتی که نتایج مربوط به یک الیه باشند، کاربری که مجاز باشد میتواند این نتایج را جهت استفادههای دیگر در الب Shapefile و یاGeodatabase دانلود کند برای این کار دکمه گزینهها ) ( وا ع در باالی نتایج را کلیک کنید تا منوی گزینهها نمایش داده شود در این منو در سمت "دانلود عوارض" فرمت مورد نظر را انتخاب کنید، تا فایل یا فایلهای مورد نیاز تولید شـود و به صورت یک فایل زیپ (Zip) آماده دانلود شود.

### <span id="page-26-0"></span>**3-3-1 نمایش اطالعات مرتبط**

چنانچه اطلاعاتی که در پنجره نتایج نمایش داده میشوند با سایر لایـهها یـا جـداول پایگـاه داده مرتبط باشند، میتوان این ارتباطات را دنبال کرد. مـثلا شـهرسـتانهای مربـوط بـه قطعـات راه مورد نظر را یافت و یا پروژههای اصـلاح نقـاط حادثـه خیـز مربـوط بـه قطعـات راه انتخـاب شــده را مشاهده کرد. برای این کار دکمه گزینهها (ﷺگزینهها \*) واقع در بالای نتایج را کلیک کنید تـا منـوی گزینهها نمایش داده شود در صورتی که ارتباطی ببا سبایر جبداول یبا الیبهها در پایگباه داده دیبده شـده باشـد زیـر منـوی "اطلاعـات مـرتبط" بـه همـراه فهرسـت روابـط در ایـن منـو وجـود خواهـد داشت.(شکل 24)

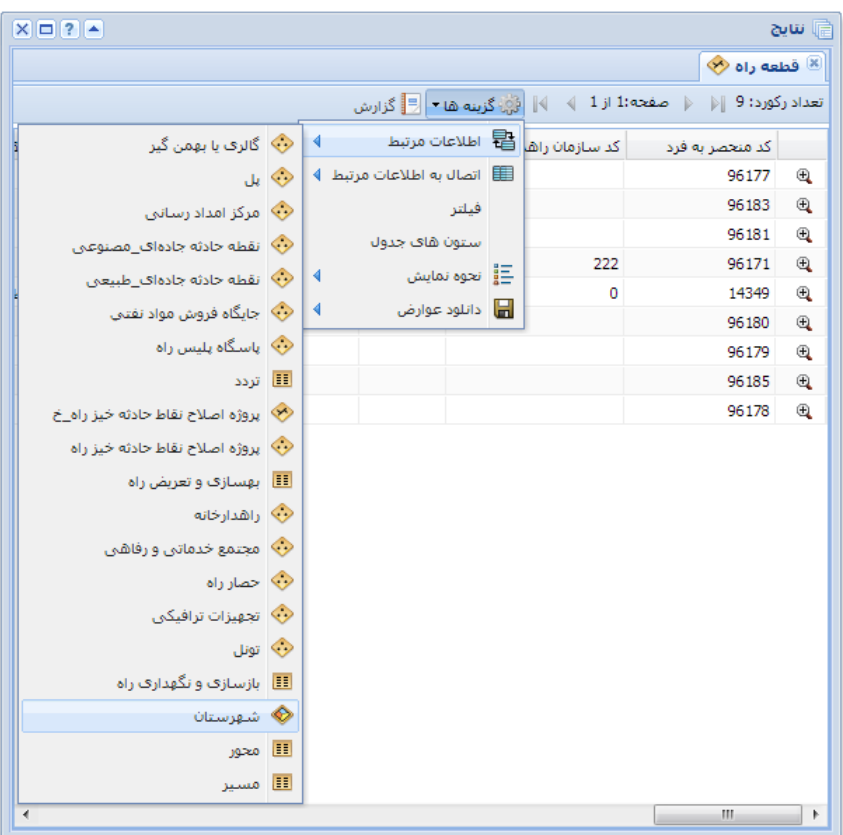

<span id="page-26-1"></span>**شکل :24 نمایش اطالعات مرتبط )انتخاب رابطه(** 

با انتخاب هر یک از روابط موجـود در زیـر منـوی "اطلاعـات مـرتبط"، فهرسـت رکوردهـایی از جدول یا لایه طرف دیگر رابطه که با رکوردهای نتایج فعلی مرتبط هستند به صورت یک بخش مجزا به پنجره نتایج افزوده میشوند.(شکل 25)

| $X = 2$ |                                      |   |                                                                                                    |  |        |                                                                                  | <b>ि</b> سايچ  |
|---------|--------------------------------------|---|----------------------------------------------------------------------------------------------------|--|--------|----------------------------------------------------------------------------------|----------------|
|         |                                      |   | $\bigotimes$ قطعه راه $\bigotimes^{\boxtimes}\big\Vert\bigotimes_{\mathcal{H}}\mathbb{E}$ پروژه اصلاح نقاط حادثه خیز راه_خ $\bigotimes^{\boxtimes}\big\Vert\bigotimes_{\mathcal{H}}\mathbb{E}$ تردد $\big\Vert\big\Vert$ شه <b>رستان</b> |  |        |                                                                                  |                |
|         |                                      |   |                                                                                                    |  |        | تعداد ركورد: 3   ﴿   صفحه:1 از 1 ﴾   ﴾   ﴿ وَإِذا كُرْبِنه هَا ▼   ﴿ وَالْمَرْضَ |                |
| تمعنت   | <mark>■</mark> مشخصات مسکن مورد نیاز | ∢ | $\mathbb{B}$ اطلاعات مرتبط $\mathbb{B}$                                                                                                    |  | نام    | کد منحصر به فرد                                                                  |                |
|         | <b>پ قطعه راه</b>                    |   | اتصال به اطلاعات مرتبط   4                                                                                                    |  | ورامين | 418                                                                              | $^{\circledR}$ |
|         | <€ استان                             |   | فيلتز                                                                                                    |  | گرمسار | 64                                                                               | $\oplus$       |
|         |                                      |   | ستون های جدول                                                                                                    |  | قم     | 132                                                                              | $\oplus$       |
|         |                                      | ∢ | ___<br>— ∥ نحوه نمايش                                                                                                    |  |        |                                                                                  |                |
|         |                                      | ∢ | ■ دانلود عوارض                                                                                                    |  |        |                                                                                  |                |
|         |                                      |   |                                                                                                    |  |        |                                                                                  |                |
|         |                                      |   |                                                                                                    |  |        |                                                                                  |                |
|         |                                      |   |                                                                                                    |  |        |                                                                                  |                |
|         |                                      |   |                                                                                                    |  |        |                                                                                  |                |
|         |                                      |   |                                                                                                    |  |        |                                                                                  |                |
|         |                                      |   |                                                                                                    |  |        |                                                                                  |                |
| ∢       |                                      |   |                                                                                                    |  |        | Ш                                                                                | Þ              |

<span id="page-27-0"></span>**شکل :25 نمایش اطالعات مرتبط** 

باید دقت شود که نتایج نمـایش داده شــده در ایـن حالـت بـه صـورت کلــی اســت و جزئیـات ارتباط بین رکوردهای دو جدول را در نظر نمیگیرد یعنی اینکه اطالعبات موجبود در جبدول دوم ببه صورت کلی با اطالعات جدول اول مرتبط هستند و اینکه کدام دو رکورد از جدولها بباهم در ارتبباط هستند مشخص نیست. در واقع ممکن است رکبورد یا رکوردهـایی در جـدول مبـدا وجـود داشــته باشد که در جدول مقصد رکبورد مرتبطـی نداشـته باشـند و یـا رکوردهـای در جـدول مـرتبط وجـود داشته باشد که با بیش از یک رکورد در جدول مبدا در ارتباط باشند

از آنجایی که اطالعات جدید نمایش داده شده هبم، خبود ممکبن اسبت ببا الیبهها و جبداول دیگر در ارتباط باشند، میتوان این ارتباطبات را دنببال نمبود تبا ببه نتبایج مبورد نیباز رسبید مبثال در صبورتی کبه ببا دنببال کبردن رابطبه موجبود ببین لایبه قطعبه راه و لایبه شهرسبتان ببه فهرسبت شهرستانهای مربوط به قطعات مورد نظر رسیده باشیم، میتوان از این فهرست شهرسـتانها به فهرست استان ها رسید(شکل 25). و یا از فهرست شهرستانها دوباره با دنبـال کـردن رابطـه بـا قطعـه راه (بـه صـورت معکـوس) اینبـار بـه کلیـه قطعـات راه واقـع در شـهرســتانهای مـورد نظـر برسیم. البته قبل ًاز دنبـال کـردن یـک رابطـه، میتـوان فهرسـت رکوردهـای موجـود را بـر اســاس شرایط اطلاعات توصیفی فیلتر نمود (<u>اعمال فیلتر بر روک نتایج</u>). مثلا قبل از اینکه رابطه بین قطعه راه و شـهرسـتان را دنبال کنیم میتوانیم با اعمال یک فیلتـر فقـط راههـای از نـوع خـاص را انتخـاب نمود و سپس فهرست شهرستان های مربوط به این راهها را نمایش داد.

### <span id="page-28-0"></span>**3-3-2 اتصال به اطالعات مرتبط**

در بخش قبل (<u>نمایش اطلاعـات مـرتبط</u>)، نحـوه نمـایش اطلاعـات مـرتبط بـا نتـایج موجـود در پنجره نتایج تشریح شد. در بعضی از موارد نیاز به مشـخص بـودن تنـاظر یک بـهیک بـین رکوردهـای جدول مبدا و جدول مقصد وجود دارد، یعنی اینکه مشخص باشد هر یک از رکوردهای جبدول مببدا با کدام رکورد یا رکوردهای جدول مقصد در ارتباط است برای این منظور میتوان از گزینبه "اتصبال به اطالعات مرتبط" استفاده کرد [\)شکل 26\(](#page-28-1)

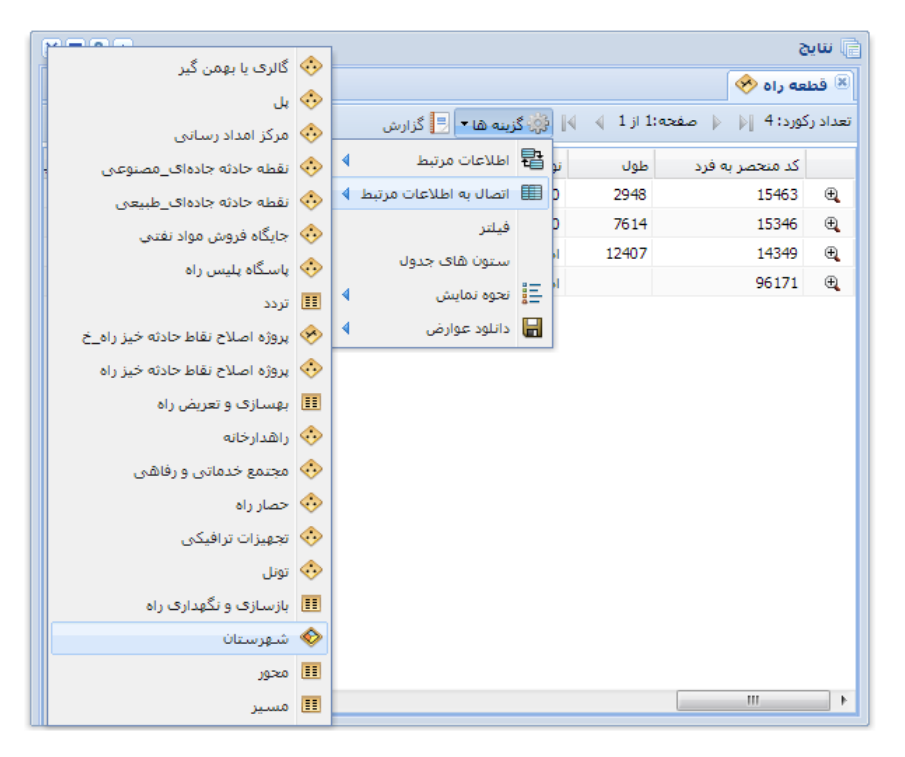

**شکل :26 اتصال به اطالعات مرتبط )انتخاب رابطه(** 

<span id="page-28-1"></span>در این حالت نیز اطلاعات مرتبط با رکورد(سطر)های موجود پیدا میشوند ولـی بجـای اینکـه بصورت مجزا نمایش داده شوند، به صورت فیلد(ستون)های جدید بـه جـدول نتـایج موجـود افـزوده میشوند. هر رکورد جدید از جدول مقصد در ادامه رکورد مرتبط در جدول مبدا قـرار میگیرد(شــکل 27). چانچه یک رکبورد از جـدول مبـدا بـا هـیچ رکـوردی از جـدول مقصـد در ارتبـاط نباشـد، مقـادیر فیلدهای جدید خالی (Null)خواهد بود. و چنانچه یک رکورد از جدول مبدا بـا بـیش از یـک رکـورد از جدول مقصد در ارتباط باشد، آن رکبورد ببه تعبداد مبورد نیباز تکبرار میشبود و اطالعبات هبر یبک از رکوردهای مرتبط در ادامه یکی از این رکوردهای تکرار شده رار میگیرد

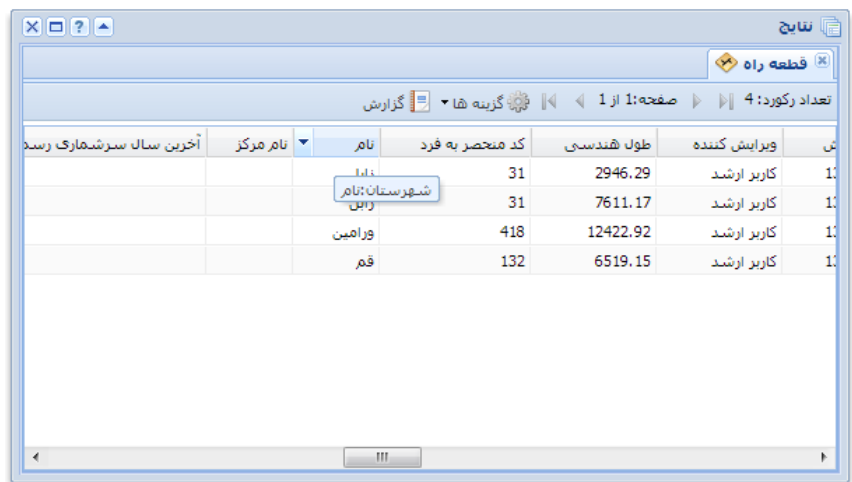

#### <span id="page-29-1"></span>**شکل :27 اتصال به اطالعات مرتبط**

پس از اتصال دو جدول، جدول نتیجه جدید هم مانند سایر نتایج قابل استفاده اســت، یعنـی کلیه کارهایی که با یک جدول ابل انجام است، با این جدول نیز میتوان انجام داد اعمالی مانند نمایش اطالعات مرتبط، اتصال به اطالعات مرتبط، فیلتر کردن نتایج بر اسباس اطالعبات توصبیفی، تولید گزارش و نمایش بر روی نقشه را با این جدول ترکیبی نیز میتوان انجام داد

### <span id="page-29-0"></span>**3-3-3 اعمال فیلتر بر روی نتایج**

رکورد(ســطر)های جــدول نتــایج موجــود در پنجــره اطلاعــات را میتـوان بــر اســـاس مقــادیر اقلامتوصیفی (ستونها) فیلتر نمود. یعنی اینکه میتوان بـرای نمـایش رکوردهـا شــرایطی تعیـین کرد تعیین این شرایط مانند تعیین شرایط جستجوی توصیفی بر روی الیهها یبا جبداول اطالعباتی میباشــد (<u>جسـتجو بـر اســاس اطلاعـات توصـیفی</u>). بـرای اعمـال فیلتـر بـر روی نتـایج از منـوی "گزینهها"، گزینه "فیلتر" را انتخاب کنید تا پنجره فیلتر متناسب با جدول نتـایج نمـایش داده شــود. [شکل 28](#page-30-1) نمونه این پنجره برای فیلتر کردن نتایج مربوط به لایه قطعه راه را نشان میدهد.

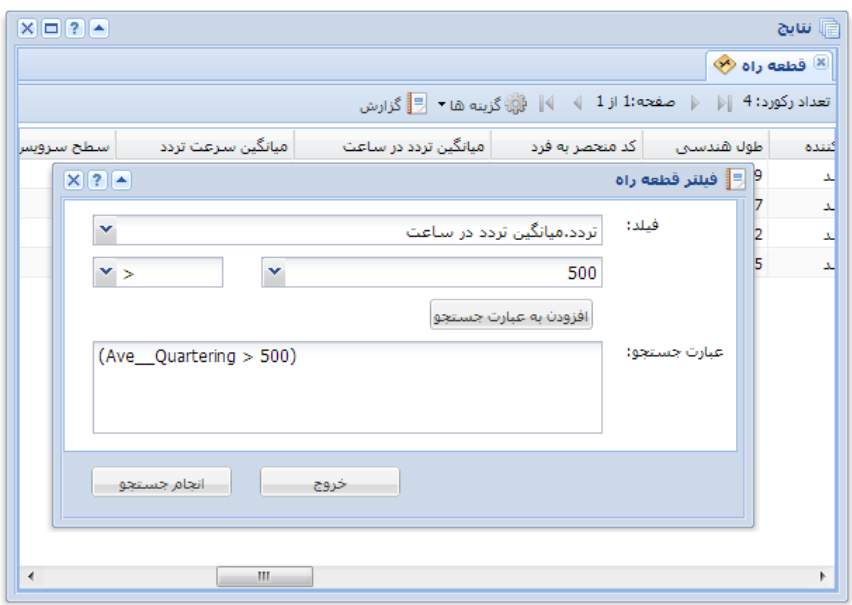

<span id="page-30-1"></span>**شکل :28 اعمال فیلتر بر روی نتایج** 

اگر جدول نتایج با استفاده از روابط موجود ببه جبداول دیگبر متصبل شبده باشبد، میتبوان از اقلام توصیفی اطلاعات مرتبط نیز در عبارت جستجوی مربوط به فیلتر استفاده کرد. بـرای مثـال در [شکل 28](#page-30-1) عبارت جستجو بر اساس میانگین تردد در ساعت (که فیلـدی از جـدول تـردد میباشـد) نوشته شده است

### <span id="page-30-0"></span>**3-3-4 تنظیم ستونهای جدول نتایج**

با انتخاب گزینه "ستونهای جدول" از منوی گزینهها میتوانیـد بعضـی از مشخصـات جـدول نتایج را تعیین کنید. با انتخاب این گزینه پنجرهای مانند [شکل 29](#page-31-0) نمایش داده میشود.

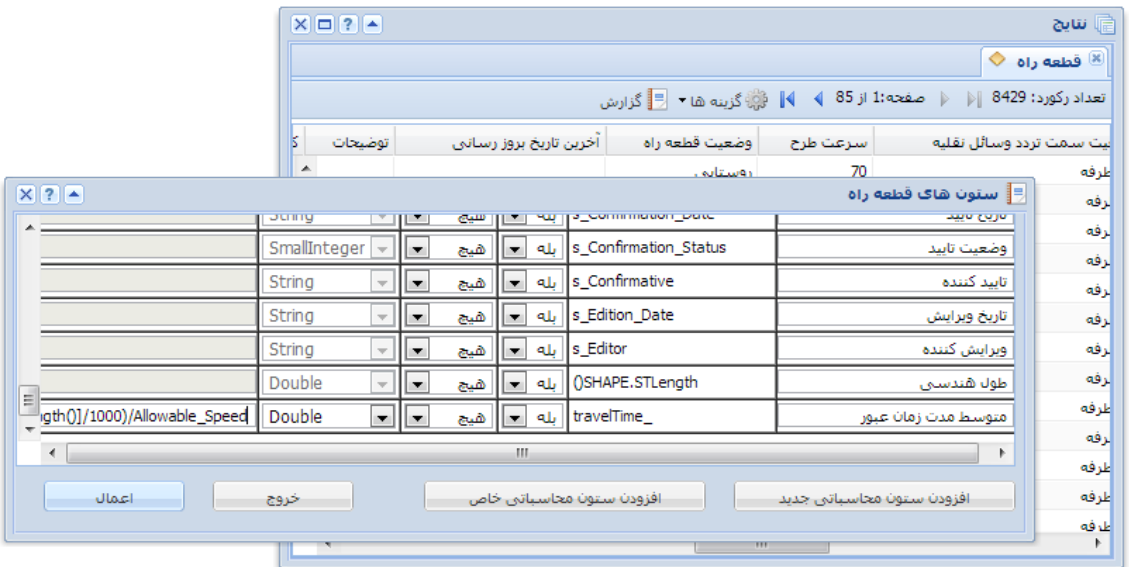

#### <span id="page-31-0"></span>**شکل :29 تنظیم ستونهای جدول نتایج**

در این پنجره مشخصات ستونهای جدول نتایج مربوط ببه الیبه یبا جبدول اطالعباتی نمبایش داده میشود. کاربر میتواند عنوان ستون، نمایش یا عـدم نمـایش یـک سـتون و همینطـور روش مرتبسازی سطرهای جدول را تعیین کند.

در صورت نیاز میتبوان یبک یبا چنبد سبتون محاسبباتی ببه جبدول اضبافه نمبود سبتونهای محاسباتی، ستونهایی هستند که مقدار آنها بر اساس مقادیر یک یا چند سبتون دیگبر بدسبت میآید برای ایجاد یک ستون محاسباتی باید دکمبه "افبزودن سبتون محاسبباتی جدیبد" را کلیبک کنید و نام التین سبتون را معرفبی نماییبد ببا تعیبین نبام فیلبد، یبک سب ر ببه انتهبای مشخصبات ستونهای موجود افزوده خواهد شد. در ایـن سـطر سـایر مشخصـات سـتون جدیـد ماننـد عنـوان (فارسـی) سـتون و نوع داده را تعیین کنید. سـپس عبارت محاسـباتی مـورد نظرتـان را وارد نماییـد. عبارت محاسباتی می بایست بر اساس نام فیلد سایر ستونها باشد. برای مثال اگر سـتونهای نمایش داده شده در [شکل 29](#page-31-0) مربوط به نتایج عوارض انتخاب شده از لایه قطعه راه باشد میتوان یک ستون جدید ایجاد کرد که با تقسیم مقدار ستون طول هندسی به 1000 و سپ تقسیم ببر مقدار ستون سـرعت طـرح، مـدت زمـان عبـور وســيله نقليـه (بـر حسـب سـاعت) از قطعـه راه را نمایش دهد. برای این کار یک ستون جدید اضافه کنید و نوع داده انرا Double انتخاب کنید. منظـور از نوع داده Double این است که مقادیر این ستون از نوع عدد اعشاری خواهد بود. سپس عبـارت زیر را بعنوان عبارت محاسباتی وارد نمایید و تنظیمات را اعمال کنید

([SHAPE.STLength()]/1000)/Allowable\_Speed

با اعمال تنظیمات یک ستون جدید به جدول نتایج افزوده خواهد شد که مقدار آن برابر نتیجه عبارت محاسباتی خواهد بود

### <span id="page-32-0"></span>**3-3-5 نمایش بر روی نقشه**

چنانچه جدول نتایج موجود در پنجره نتایج مربوط به عوارض یک لایه باشد، این عوارض بر روی نقشه به صورت یک الیه مجزا ترسیم میشوند کاربر میتواند نحوه نمایش این عوارض را متناسب با نیاز تغییر دهد نمایش عوارض ممکن است به صورت ساده و یا دسته بندی شده انجام شود. برای این منظور از منوی "گزینهها" زیر منوی "نحوه نمایش" و سپس گزینه "تنظیمات" را انتخاب کنید. پس از این کار متناسب با نوع لایه، پنجره تنظیمات مربوطه نمایش داده خواهد شد. [شکل 30](#page-32-1) یک نمونه از پنجره تنظیمات برای نمایش نتایج مربوط به لایه قطعه راه را نشان میدهد

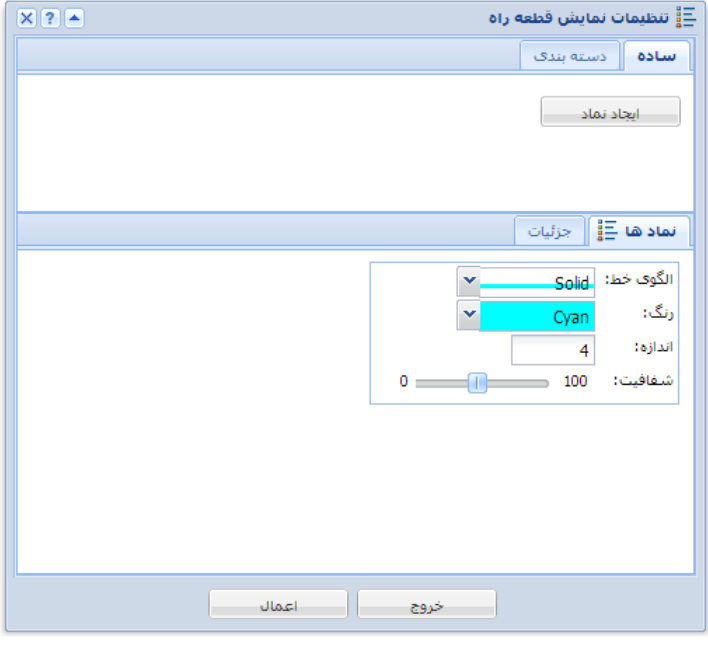

<span id="page-32-1"></span>شکل <mark>30:</mark> تنظیمات نحوه نتایج بر رو**ی نقشه (نماد ساده**)

در حالت نمایش ساده، برای کلیه عوارض خطی، سطحی و یا نقطه ای یک نوع نماد تعیـین میشود. متناسب با نوع عارضه مشخصات نماد (مانند رنگ، الگوح خط، هاشور و ...) قابـل تغییـر میباشد.

نمـایش دسـته بنـدی شــده، ایـن امکـان را میدهـد کـه متناسـب بـا مقـادیر یکـی از اقـلام توصیفی، عوارض را دستهبندی نمود و سپس برای هر دسته یک نماد نمایشیی مجزا تعیـین کـرد. [شکل 31](#page-33-0) نمونه تنظیمات نمایش عوارض لایه قطعه راه بصورت دسته بندی بر اساس مقـادیر فیلـد نوع فرعی را نمایش میدهد.

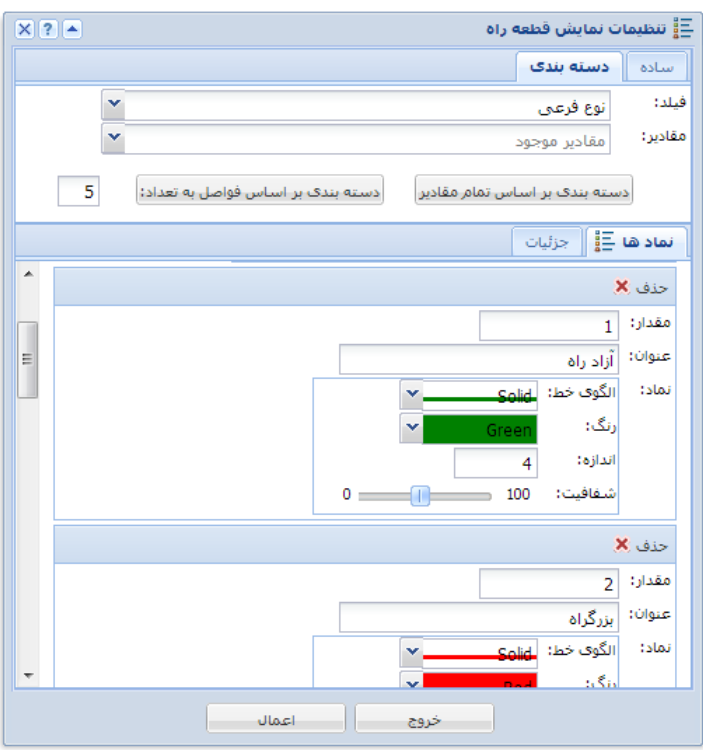

<span id="page-33-0"></span>**شکل :31 تنظیمات نحوه نتایج بر روی نقشه )دسته بندی(** 

دسته بندی عوارض به دو صورت مختلف ابل انجام است در روش اول دستهها ببر اسباس مقادیر منحصر بفرد یک فیلد تعیین میشوند، یعنی به ازای هر مقدار یک دسبته ایجباد میشبود ایبن نبو دسبتهبندی بیشبتر مناسبب فیلبدهایی اسبت کبه از نظبر تعبداد دارای مجموعبه مقبادیر محدودی باشند (مانند نوع راه، وضعیت ساخت، نوع رویـه، ...). در روش دوم دسـتهها بـر اســاس بازههای عددی تولید میشوند یعنی اگر مقدار فیلد مورد نظر در محدوده ببازه تعیبین شبده ببرای یک دسته قرار گرفت، عضو آن دسته در نظر گرفته میشود. این نوع دسته بندی بیشــتر مناســب فیلدهایی است که مجموعه مقادیر قابل قبول آنها نامحدود و پیوسته باشد (مانند سرعت طرح، عرض شانه ، طول و ...).

پ از تعیین نحوه نمادگذاری و اعمال تنظیمات، نمایش نتایج بر روی نقشه متناسب با ایبن تنظیمات تغییر خواهد کرد این تنظیمات تنها برای نتبایج فعلبی نمبایش داده شبده اعمبال خواهبد شد. به منظور استفاده مجدد از این تنظیمات در آینده، میتوان با استفاده از گزینه ذخیره واقع در منوی "نحبوه نمبایش" ایبن تنظیمبات را ببا نبام دلخبواه ذخیبره نمبود تنظیمبات ذخیبره شبده ببرای استفادههای بعدی به فهرست تنظیمات قابل اعمال افزوده خواهد شد(شکل 32).

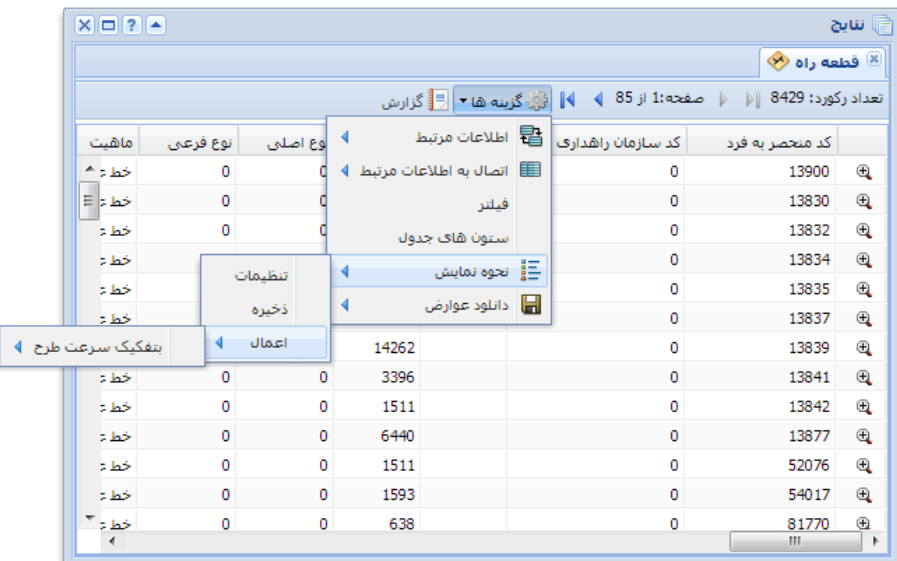

#### <span id="page-34-1"></span>**شکل :32 انتخاب نحوه نمایش نتایج بر روی نقشه**

نحوه استفاده مجدد از این تنظیمات به این صورت است که چنانچه نتایج جدیدی (مربوط بـه همان لایه) به پنجره نتایج افزوده شود، کاربر میتواند نام تنظیمات قبلی مـورد نظـر را از فهرســت تنظیمات قابل اعمال انتخاب کند تا نحوه نمایش مورد نظر اعمال شـود.

نکته: باید یادآوری شود که نحوه نمایش بر اساس فیلدها و یا ستونهای جدول نتایج )و نبه لایه مربوطه) انجام میشود. یعنی اینکه ممکن است ستون و یا فیلدی برای تعیین نحبوه نمـایش انتخاب شود که در لایه اولیه مربوط به نتایج موجود نباشد و به طریقـه دیگـری (مـثلا افـزودن فیلـد محاسباتی و یا اتصال با جداول مرتبط) به نتایج افزوده شده باشد.

# <span id="page-34-0"></span>**4 گزارشگیری**

در بخش قبل (<u>نمایش و پردازش نتایج</u>) کلیه کارهایی کـه بـا یـک مجموعـه رکـورد اطلاعـاتی )نتایج یک جستجو و یا رکوردهای مرتبط ببا یبک مجموعبه نتبایج دیگبر( انجبام میشبود تبا ببه نیباز اطالعاتی کاربر پاسبخ داده شبود تشبریح شبد در ایبن بخبش نحبوه تولیبد گبزارش از ایبن نتبایج و همچنین ذخیره روال تولید و اجرای مجدد گزارشات توضیح داده میشود.

# <span id="page-35-0"></span>**4-1 تولید گزارش جدید**

به منظور تولید یک گزارش از رکوردهای مربوط به یک الیه یا جدول اطالعاتی ابتدا باید این اطلاعات در قالب یک مجموعه نتایج در پنجره نتایج وجود داشته باشد. قبل از شروع تولید گزارش میتوان اعمالی مانند اتصال به جداول مرتبط، اعمال فیلتر و هم نین افزودن ستونهای محاسباتی را متناسب با نیاز بر روی این نتایج انجام داد. برای تولید گزارش دکمه "گزارش" ( <sup>وا گزارش</sup>) را در بالای جدول نتایج کلیک کنید تا پنجره گزارش نمایش داده شود.

در ادامه مراحل مختلف تولید گزارش در قالب یک مثال تشریح میشود. در این مثال فرض میشود که مجموعه نمایش مربوط به اطلاعات لایه قطعه راه است که اطلاعات شهرستان نیز به آنها اضافه (متصل) شده است. [شکل 33](#page-35-1) اولین صفحه پنجره گزارش را نمایش می دهد.

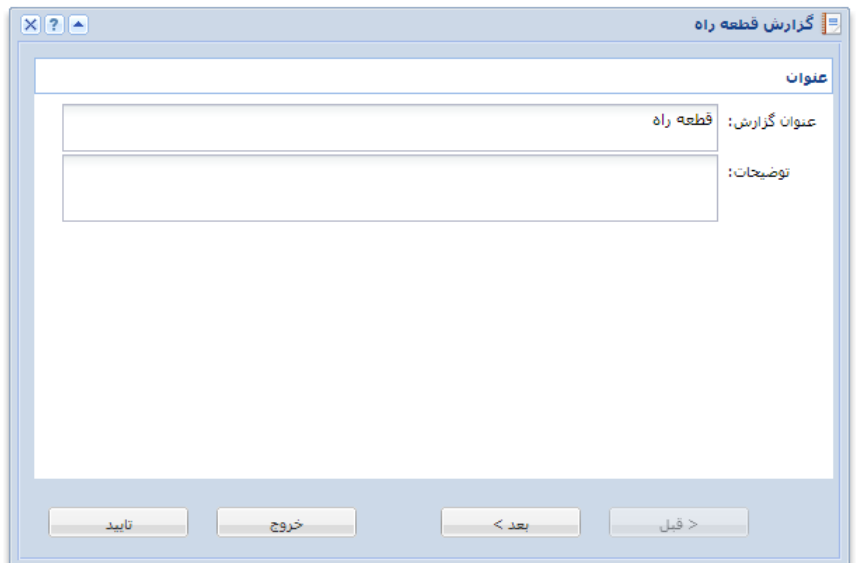

<span id="page-35-1"></span>**شکل :33 پنجره تولید گزارش )تعیین عنوان(** 

در این صفحه میتوانید عنوان گـزارش و همینطـور توضـیحات لازم دیگـر را وارد کنیـد و بـا زدن دکمه "بعد >" وارد مرحله بعد شوید.

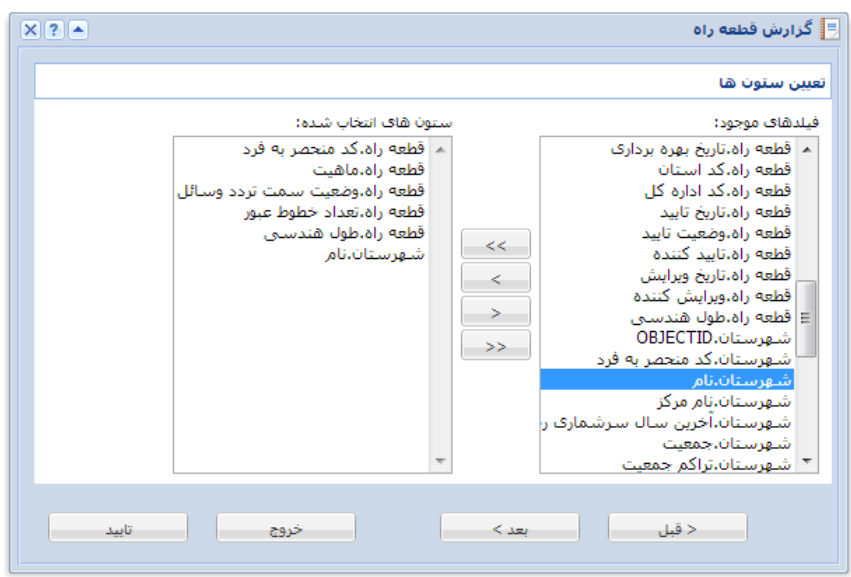

**شکل :34 پنجره تولید گزارش )تعیین ستونهای گزارش(**

در این مرحله میتوانید سـتونهایی از جـدول نتـایج را کـه بـرای گـزارش لازم داریـد انتخـاب کنید. با تعیین حداقل یک ستون میتوانید گزارش را ایجاد کنید بـرای ایـن کـار روی دکمـه "تاییـد" کلیک کنید تا گزارش مورد نیاز تولید شود

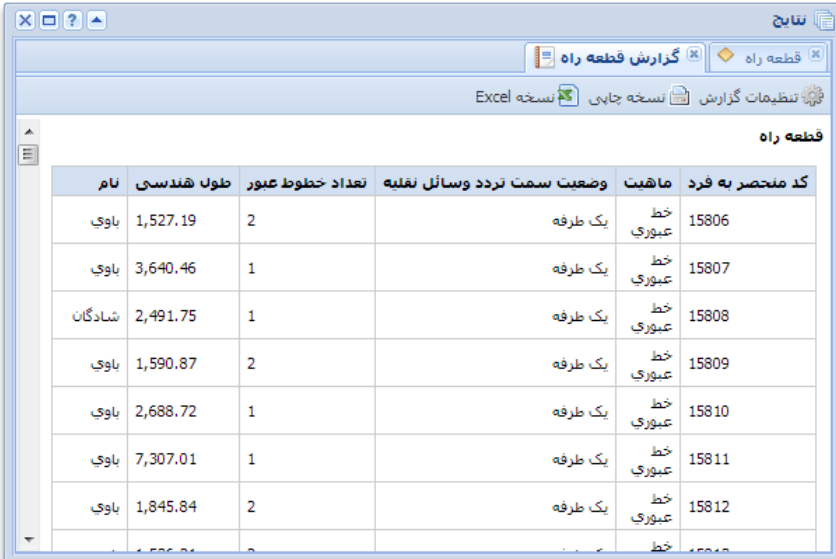

#### <span id="page-36-0"></span>**شکل :35 تولید گزارش )گزارش ساده(**

[شکل 35](#page-36-0) نمونه خروجی یک گزارش سـاده را نمـایش میدهـد. در ایـن پنجـره میتوانیـد بـا استفاده از گزینه "نسخه چاپی" گزارش را در یک صفحه مجزا که مناسب ببرای ذخیرهسبازی و یبا چاپ میباشد ببینید با کلیک بر روی گزینه "نسخه Excel "امکان دانلود یک فایل Excel حاوی این گزارش فراهم میشود از طریق گزینه "ذخیره گزارش" نیز میتوان گبزارش را ببرای اسبتفادههای بعدی ذخیره کرد که در بخش <u>ذخیره گزارش</u> تشریح میشود.

با انتخاب دکمه "تنظیمات گزارش" پنجره تنظیمات گزارش مجـددا نمـایش داده میشـود. در ادامه تنظیمات بیشتر مربوط به گزارش را انجام میدهیم. پس از صفحه تعیین ستونهای گـزارش با کلیک بر روی دکمه "بعد >" صفحه مربوط به گروهبندی نمـایش داده میشـود. در ایـن قسـمت میتوان اطالعات گزارش را بر اساس مقادیر یک یا چند ستون دسته بندی نمود

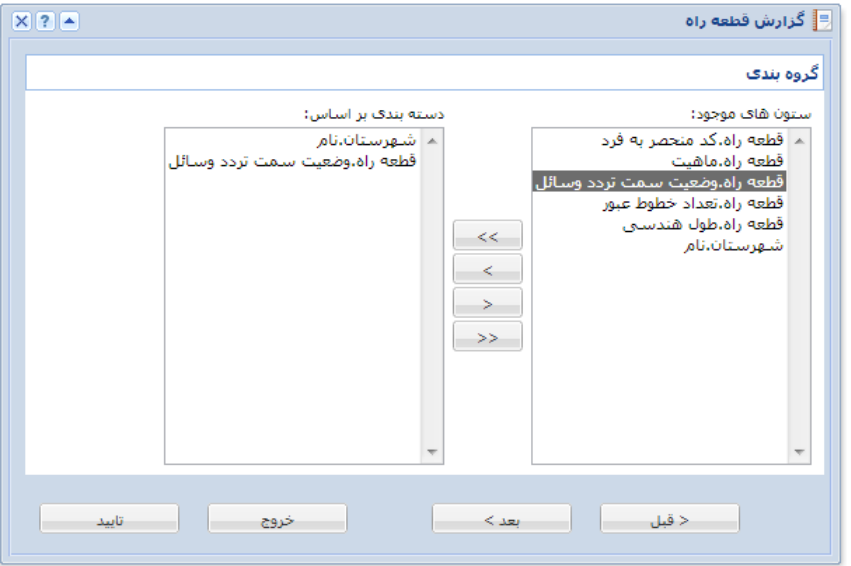

<span id="page-37-0"></span>**شکل :36 پنجره تولید گزارش )گروه بندی(**

در [شکل 36](#page-37-0) ستونهای نام شهرستان و وضعیت سمت تردد وسایل به عنوان مبالد دسبته بندی تعیین شده است در [شکل 37](#page-38-0) خروجی نمونه نمایش داده شده است

| $X = ?$          |                                     |                             |                | ۾ سرچ                                                                                         |  |  |
|------------------|-------------------------------------|-----------------------------|----------------|-----------------------------------------------------------------------------------------------|--|--|
|                  |                                     |                             |                | $\left\  \Xi \right\ $ قطعه راه $\left\  \Phi \right\ $ گزارش قطعه راه $\left\  \Xi \right\ $ |  |  |
|                  |                                     |                             |                | لَيْنَ تنظيمات گزارش هئ نسخه چاپی منظمه Excel                                                 |  |  |
| $\blacktriangle$ |                                     |                             |                | قطعه راه                                                                                      |  |  |
| Ξ                |                                     |                             |                | تام: آبادات                                                                                   |  |  |
|                  | وضعیت سمت تردد وسائل تقلیه: یک طرفه |                             |                |                                                                                               |  |  |
|                  |                                     | تعداد خطوط عبور   طوك هندسي |                | کد منحصر به فرد   ماهیت                                                                       |  |  |
|                  | 11,761.58                           | $\mathbf 1$                 | 66729 خط عبوري |                                                                                               |  |  |
|                  | 37.66                               | 1                           | 94619 خط عبوري |                                                                                               |  |  |
|                  | 142.08                              | 1                           | 96107 خط عبوري |                                                                                               |  |  |
|                  | 142.08                              | 1                           | 96107 خط عبوري |                                                                                               |  |  |
|                  | 142.08                              | 1                           | 96108 خط عبوري |                                                                                               |  |  |
|                  | 142.08                              | 1                           | 96108 خط عبوري |                                                                                               |  |  |
|                  |                                     |                             |                |                                                                                               |  |  |
|                  |                                     |                             |                | نام: آغاجاري                                                                                  |  |  |
|                  | وضعیت سمت تردد وسائل نقلیه: یک طرفه |                             |                |                                                                                               |  |  |
|                  |                                     | تعداد خطوط عبور   طول هندسي |                | کد منحصر به فرد   ماهیت                                                                       |  |  |

<span id="page-38-0"></span>**شکل :37 تولید گزارش )گروه بندی(**

بعد از صفحه گروهبندی، صفحه مربوط به مرتبسازی سبتونها و تنظیمبات نمایشبی آنهبا قرار دارد.

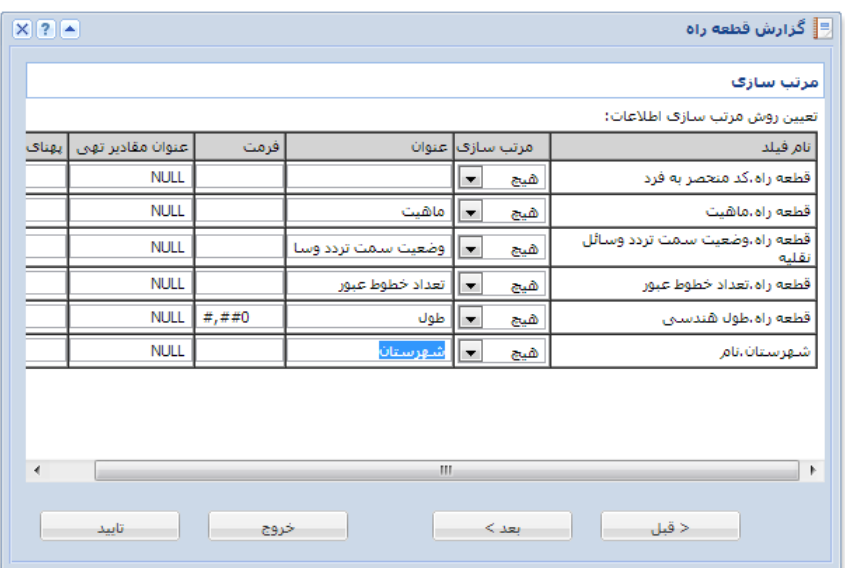

#### شکل 38: پنجره تولید گزارش (مرتبسازی)

در این صفحه میتوانید در صورت نیباز عنبوان یبک سبتون را تغییبر دهیبد و یبا ترتیبب نمبایش رکوردها را بر اساس مقادیر یک ستون مشخص کنید در مورد ستونهایی که دارای مقادیر عددی هستند میتوانید فرمت نمایش عدد را تعیین کنید برای مثال فرمت "00 0" بیان می کند که عدد با دو رقم اعشار نمایش داده شود و یا فرمت "0" بیانگر اینست کـه اعـداد بـه صـورت غیـر اعشـار نمایش داده شوند بعد از صفحه مرتبسازی، صفحه جمعبندی قرار دارد(شـکل 39). در ایـن صـفحه میتوانیـد برای ستونهای مورد نظرتان پارامترهای آماری (تعداد، مجموع، میانگین، کمتـرین، بیشــترین و...) را در گروههای در نظر گرفته شده محاسبه کنید

| $X$ ? |                                                                           |  |  |      |  |  |                         |         | ∈∥ گزارش قطعه راه        |  |  |
|-------|---------------------------------------------------------------------------|--|--|------|--|--|-------------------------|---------|--------------------------|--|--|
|       |                                                                           |  |  |      |  |  |                         |         | جمعيندي                  |  |  |
|       | ∭اقلام محاسباتی به صورت یک حدو∪ نمایش داده شوند.                          |  |  |      |  |  |                         |         |                          |  |  |
|       | $\overline{\phantom{a}}$<br>گروه هاف موجود:  وضعیت سلمت تردد وسبائل نقلیه |  |  |      |  |  |                         |         |                          |  |  |
|       |                                                                           |  |  |      |  |  |                         |         | تعيين اقلام محاسباتي:    |  |  |
|       | تعداد مجموع ميانگين كمترين بيشترين اولين آخرين انحراف معيار               |  |  |      |  |  |                         |         | أنام فيلد                |  |  |
|       |                                                                           |  |  |      |  |  |                         | ⊽       | قطعه راه،کد منحصر به فرد |  |  |
|       |                                                                           |  |  |      |  |  |                         |         | قطعه راه.ماشيت           |  |  |
|       |                                                                           |  |  |      |  |  |                         |         | قطعه راه،تعداد خطوط عبور |  |  |
|       |                                                                           |  |  |      |  |  | $\overline{\mathsf{v}}$ |         | قطعه راه،طول هندستي      |  |  |
|       |                                                                           |  |  |      |  |  |                         |         | شورستان،نام              |  |  |
|       |                                                                           |  |  |      |  |  |                         |         |                          |  |  |
|       | تاسد                                                                      |  |  | خروج |  |  |                         | $<$ 121 | < قبل                    |  |  |

<span id="page-39-0"></span>**شکل :39 پنجره تولید گزارش )جمعبندی(** 

با انتخاب هر گروه از فهرست "گروههای موجود"، پارامترهای مورد نظرتان را برای هر فیلد تعیین کنید. [شکل 40](#page-39-1) نمونه خروجی جمعبندی را نمایش میدهد.

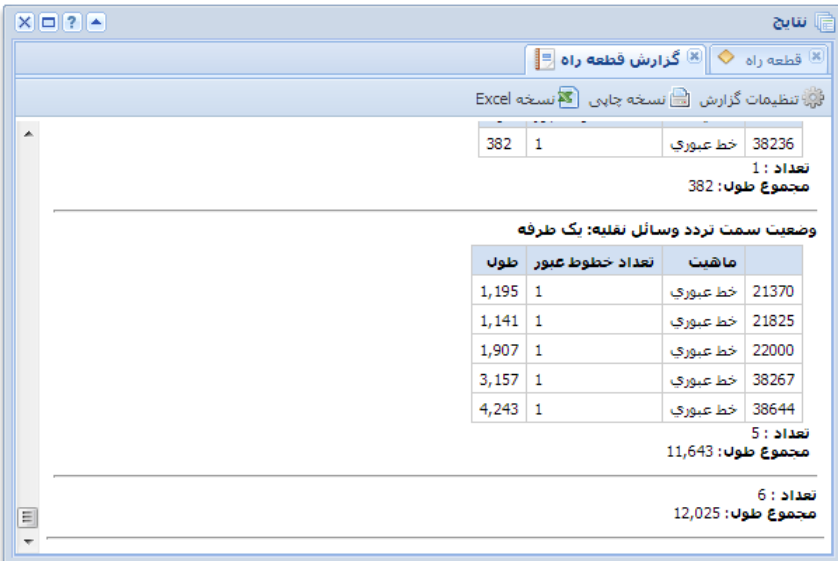

<span id="page-39-1"></span>**شکل :40 تولید گزارش )نتایج جمع بندی(**

چنانچه فقط به نتایج جمعبندی احتیاج دارید باید در صفحه جمعبندی گزینه "اقلام محاسباتی به صورت جدول نمایش داده شوند" را انتخاب کنید.(شکل 41)

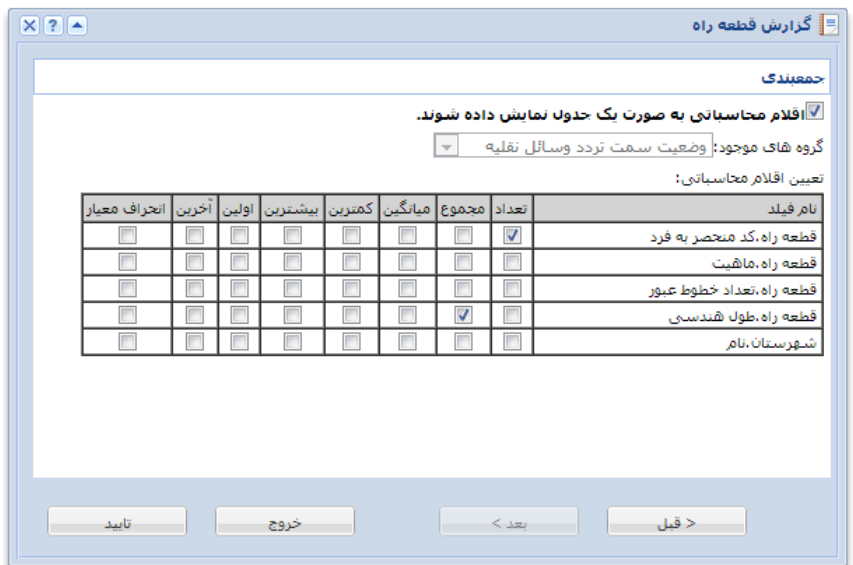

<span id="page-40-1"></span>**شکل :41 پنجره تولید گزارش )نمایش نتایج جمعبندی به صورت جدول(**

[شکل 42](#page-40-2) نمونه خروجی مربوط به نمایش نتایج جمعبندی را نمایش میدهد

| $X = 2$                  |           |       |                                                                                                    | ڇ سيج    |
|--------------------------|-----------|-------|----------------------------------------------------------------------------------------------------|----------|
|                          |           |       | $\left\Vert \frac{\mathbf{R}}{\mathbf{S}}\right\Vert$ قطعه راه $\left\Vert \mathbf{\hat{R}}\right\Vert$ گزارش قطعه راه $\left\Vert \mathbf{\hat{R}}\right\Vert$ |          |
|                          |           |       | فَيْ تنظيمات گزارش هئ نسخه چاپی معنی Excel                                                                                                    |          |
| Â                        |           |       |                                                                                                    | قطعه راه |
|                          | مجموع طول | تعداد | وضعيت سمت تردد وسائل نفليه                                                                                                    | شهرستان  |
| Ξ                        | 12,368    | 6     | یک طرفه                                                                                                    | أبادات   |
|                          | 2,349,485 | 1362  | یک طرفه                                                                                                    | أغاجاري  |
|                          | 164,357   | 71    | دو طرفه                                                                                                    | اميديه   |
|                          | 50,361    | 15    | یک طرفه                                                                                                    | اميديه   |
|                          | 1,050,093 | 534   | دو طرفه                                                                                                    | اندبكا   |
|                          | 1,860,022 | 608   | یک طرفه                                                                                                    | اندىكا   |
|                          | 6,921     | 3     | دو طرفه                                                                                                    | انديمشك  |
|                          | 6,364     | 1     | یک طرفه                                                                                                    | انديمشك  |
|                          | 85,547    | 8     | یک طرفه                                                                                                    | اهواز    |
|                          | 5,063     | 3     | یک طرفه                                                                                                    | ابذه     |
|                          | 7,155,457 | 2216  | دو طرفه                                                                                                    | باغ ملك  |
| $\overline{\phantom{a}}$ | 507,600   | 165   | یک طرفه                                                                                                    | باغ ملك  |

**شکل :42 تولید گزارش )نمایش نتایج جمعبندی به صورت جدول(**

# <span id="page-40-2"></span><span id="page-40-0"></span>**4-2 ذخیره گزارش**

پس از تولید یک گزارش میتوان روال منتهی به تولید آن و یـا فقـط نتـایج آن را ذخیـره نمـود. برای این کار دکمه "ذخیره گزارش" را کلیک کنید تا پنجرهای مانند [شکل 43](#page-41-1) نمایش داده شود

![](_page_41_Picture_64.jpeg)

<span id="page-41-1"></span>**شکل :43 ذخیره گزارش**

در ایـن پنجـره ابتـدا نـوع ذخیرهســازی را مشــخص کنیـد. انتخـاب گزینـه "گـزارش" موجـب ذخیرهسازی روال تولید (جسـتجو، اتصـال، فیلتـر و...) گـزارش میشــود. ایـن گزینـه ایـن امکـان را میدهد که در هر بار اجرای مجدد گزارش، از آخرین وضعیت اطالعات موجود و یا مجموعه جدیدی از اطلاعات (که توسط ابزار جستجو مشخص میشود) برای تولید گزارش جدید استفاده شود. در حالت دیگر انتخاب گزینه "نتایج" موجب ذخیرهسازی فقط نتـایج گـزارش فعلـی بـرای مشــاهده در آینده میشود

بعد از تعیین نوع ذخیرهسازی نام گزارش را تعیین کنید. بـه منظـور دسـتهبندی گزارشـات در فهرست <u>گزارشات آماده</u> میتوانید نام دستهای که گزارش در آن قرار میگیرد را مشخص کنید.

به صورت پیشفرض گزارش فقط برای استفاده کاربر جاری ذخیره خواهد شبد. ولبی چنانچـه کاربر جاری مدیر سامانه باشـد میتوانـد بـا انتخـاب گزینـه "ذخیـره عمـومی بـرای همـه کـاربران" گزارش را برای استفاده همه کاربران زیر مجموعه خود ذخیره کند

<span id="page-41-0"></span>انتخاب گزینه "هنگام اجرا پنجره جستجو نمایش داده شود" به کـاربر ایـن امکـان را می<code>دهـد</code> که گزارش را برای مجموعه رکوردهای مورد نظر خود اجرا کند یعنی کاربر میتواند با تغییر شرایط جستجو رکوردهای ورودی به روال تولید گزارش را مشخص کند

# <span id="page-42-0"></span>**5 ویرایش**

تداوم استفاده و کارایی یک سامانه اطالعاتی نیازمند صبحت و ببهروز ببودن اطالعبات پایگباه داده آن میباشد. و این امـر بـا پـایِش مـداوم اطلاعـات و ثبـت تغییـرات لازم در پایگـاه داده توسـط کارشناسان مسئول حاصل میشود ببه منظبور اعمبال تغییبرات در پایگباه داده سبامانه اطالعبات مکانی پایه وزارت راه و شهرسازی، کاربران میتوانند متناسب با سـطح دسترسـبی تعیـین شـده برای آنها از ابزار ویرایش استفاده کنند

در ادامه ابزار الزم برای ویرایش مستقیم اطالعات تشریح میشود

# <span id="page-42-1"></span>**5-1 ابزار ویرایش**

با انتخاب ابزار ویرایش (  $\blacktriangledown$  ) از نوار ابزار اصلی، پنجره ویرایش نمایش داده میشود. شکل [44](#page-42-2) ساختار کلی این پنجره را نمایش میدهد

![](_page_42_Picture_5.jpeg)

**شکل :44 پنجره ویرایش اطالعات** 

<span id="page-42-2"></span>به منظور ویرایش اطلاعات ابتدا باید اقلام اطلاعاتی در این پنجره نمـایش داده شــوند. بـرای این منظور میتوان از گزینههای "انتخاب از روی نقشه" و یا "جستجو" استفاده کرد.

برای شروع کار ابزار <mark>© انتخابازروی نقشه</mark> را انتخاب کنید. سپس بر روی عوارض روی نقشه کلیک کنید. پس از این کار عوارض محدوده کلیک شما در قسمت راست پنجره ویرایش (مانند استفاده از ابزار <u>اطلاعات عارضه</u>) به صورت یک ساختار درختی فهرست میشوند. عوارض یا رکوردهای اطالعاتی مربوط به هر الیه یا جدول در یک شاخه با نام الیه یا جدول مربوط به خود دسته بندی میشوند [شکل 45](#page-43-0) نمونه این اطالعات را نمایش میدهد

![](_page_43_Picture_38.jpeg)

<span id="page-43-0"></span>**شکل :45 پنجره ویرایش اطالعات )انتخاب از روی نقشه(** 

با کلیک بر روی هر عارضه یا رکورد اطلاعاتی، فهرسـت اقـلام اطلاعـاتی آن در سـمت چـپ نمایش داده میشود. چنانچه کاربر مجاز به ویرایش ایـن اقـلام باشــد، میتوانـد آنهـا را ویـرایش نماید. با ویرایش هر قلم یک خط آبی رنگ بر روی نام قلم کشیده میشود تـا کـاربر متوجـه شــود کدام اقلام را ویرایش کرده است. همچنین یک خطچین آبی رنـگ زیـر رکـورد مربـوط و نـام لایـه یـا جدول، ترسیم میشود تا مشخص باشد کدام یبک از عبوارض یبا الیبهها تغییبر کردهانبد و نیباز ببه ذخیره سازی دارند(شکل 46).

| $X = 2$              |                    |                     | لأ <sup>ب</sup> ويرايش اطلاعات                                                                                   |
|----------------------|--------------------|---------------------|----------------------------------------------------------------------------------------------------|
|                      |                    |                     | انتخاب از روف نقشه $\mathbb{R}_{\text{e}}$ جستجو $\ \mathbf{X}\ $ حذف از فهرست $\mathbf{X}$ حذف همه $\mathbf{0}$ |
|                      | پیوست ها           | قطعه راه            | $\triangleright$                                                                                                 |
| A                    | 14349              | کد منحصر به فرد     |                                                                                                    |
|                      | وترابش هندسه       | شكل هندسي           | <b>⊟ انگ</b> قطعه راه<br>⊞ ﷺ نام: حصارگل                                                                         |
| $\mathbf 0$          |                    | کد سازمان راهداری   | ⊞ (خ) نام: مباركيه                                                                                               |
| Ξ                    |                    | کد یکنا             | ⊞ <mark>ھ</mark> شھرستان                                                                                         |
|                      | 12407              | طول                 | ⊞ <mark>ا</mark> استان                                                                                           |
| v                    | اصلی               | للتوقيلصليهم        |                                                                                                    |
| ×                    | راه اصلىي درجه 1   | ستوع فرعنيه         |                                                                                                    |
| v                    | خط عبوري           | ماهيت               |                                                                                                    |
| ×                    | در حال بهره برداري | <b>wasaanaanaan</b> |                                                                                                    |
| $\ddot{\phantom{0}}$ | --                 | <b>Gioveni</b>      |                                                                                                    |
|                      |                    |                     | لا <mark>ن التر</mark> اسوابق                                                                                    |
| خروج                 |                    |                     |                                                                                                    |

<span id="page-43-1"></span>**شکل :46 پنجره ویرایش اطالعات )ویرایش اقالم توصیفی(** 

برای ذخیره تغییرات کافی است بر روی نام الیه و یا رکورد مورد نظر کلیک کنید و در صورت فعال بودن دکمه "ذخیره" (<mark>ملله</mark>) در نوارابزار ویرایش (بالای فهرست رکوردها) از آن برای ذخیره تغییرات استفاده نمایید. پس از ذخیره کردن اطلاعات، اقلام اطلاعاتی رکورد یا رکوردهای ذخیره شده به منظور اطمینان از ذخیره سازی درست مجددا بازیابی می شوند عالوه بر این در هر زمان میتوان با استفاده از دکمه "بازیابی" (<mark>き)</mark> اطلاعات یک رکورد را مجددا از روی پایگاه داده بازیابی نمود

از دکمه "حذف" (<mark>گل</mark>) واقع در نوارابزار ویرایش برای حذف یک رکورد و یا کلیه رکوردهای فهرست شده یک لایه یا جدول استفاده کنید. پس از انتخاب این دکمه یک سوال مبنی بر تایید حذف اطالعات پرسیده میشود که در صورت تایید، اطالعات مورد نظر از پایگاه داده حذف میشود

برای افزودن رکورد جدید کافی است بر روی نام یک الیه یا جدول )و یا یکی از رکوردهای موجود از یک لایه یا جدول ) کلیک کنید تا دکمه "رکورد جدید" (۞) در نوارابزار ویرایش فعال شود. با کلیک بر روک این دکمه یک رکورد خالی (و یا کپی از رکورد انتخاب شده) به فهرست لایه یا جدول مورد نظر افزوده میشود(شکل 47).

![](_page_44_Picture_75.jpeg)

#### <span id="page-44-0"></span>**شکل :47 پنجره ویرایش اطالعات )افزودن رکورد جدید(**

پس از اینکه کلیه اقلام اطلاعاتی مورد نیاز رکورد جدید را وارد کردید با ذخیـره ان، اطلاعـات در پایگاه داده ثبت میشود در مورد عوارض جدید، شکل هندسی عارضه نیبز بایبد ترسبیم شبود که در بخش [ویرایش هندسه عوارض](#page-45-0) تشریح شده است

در کنار اقلام توصیفی که برای هر رکورد اطلاعـاتی در نظـر گرفتـه شــده اسـت، ایـن امکـان وجود دارد که مسبتندات دیگبری نیبز در البب یبک یبا چنبد فایبل ببه آن رکبورد پیوسبت شبود ایبن فایلهای پیوست شده در هر زمان که نیاز باشد ابل بارگذاری ) Download )توسط کباربران مجباز خواهد بود. برای نمایش و یا افزودن فایلهای پیوست در پنجره ویرایش کافی است پس از انتخاب رکورد اطلاعاتی، صفحه "پیوستها" را انتخاب کنید(شکل 48).

![](_page_45_Picture_67.jpeg)

<span id="page-45-1"></span>**شکل :48 پنجره ویرایش اطال عات )پیوستها(**

در این صفحه (شکل 48) فهرست پیوستهای مربوط به رکورد جاری نمایش داده می شود. شما میتوانید فایلهای دیگری به این فهرست اضافه کنید و یا پیوستهای موجود را حذف کنید برای افزودن یک پیوست، فایل پیوست را انتخاب کنیـد، یـک توضـیح بـرای فایـل وارد کنیـد و دکمـه "افزودن به فهرست" را کلیک کنید. دقت کنید که تا مـوقعی کـه اطلاعـات رکـورد جـاری را ذخیـره نکنید، تغییرات اعمال شده در پیوستها نیز در پایگاه داده ثبت نمیشود

# <span id="page-45-0"></span>**5-2 ویرایش مکانی )ویرایش هندسه عوارض(**

به هنگام ویرایش یک عارضه، شکل هندسپی (اطلاعات مکانبی) آن را نیز میتوان بـه عنـوان یکی از اقلام اطلاعاتی آن عارضه ویرایش و یا در مورد عوارض جدید ترسیم نمود (شکل 49).

![](_page_46_Picture_21.jpeg)

<span id="page-46-0"></span>**شکل :49 ویرایش هندسه عوارض** 

برای شروع ترسیم یا ویرایش هندسه عارضه در حال ویرایش، لینک "ترسـیم" یـا "ویـرایش هندسه" که در مقابل فیلد "شکل هندسـی" قـرار دارد را کلیـک کنیـد تـا پنجـره ویـرایش هندسـه مانند [شکل 50](#page-47-0) نمایش داده شود

![](_page_47_Picture_0.jpeg)

<span id="page-47-0"></span>**شکل :50 پنجره ویرایش مکانی**

در این پنجره میتوانید موقیعت مکانی یک عارضه را ترسیم و یا ویرایش نمایید.

برای ترسیم یک عارضه جدید از ابزار "ترسیم شکل جدید" ( <u>/ )</u> استفاده کنید. پس از انتخاب این ابزار بر روی نقشه شکل مورد نظر را ترسیم کنید. در حالتی که نوع عارضه نقطهای باشد، با یکبار کلیک بر روی موقعیت عارضه، نقطه جدید ترسیم خواهد شد و در حالتی که عارضه از نوع خطبی و یا سطحی باشد با هر بار کلیک یک راس عارضه ترسیم خواهد شد. در این حالت برای پایان ترسیم خط یا چندضلعی از دابل کلیک استفاده کنید

با استفاده از ابزار "انتخاب از روی نقشه" (��) میتوانید از شکل هندسی عوارض موجود برای عارضه جدید کپیبرداری کنید. بعد از انتخاب این ابزار پنجره اطلاعات عوارض نمایش داده میشود. چنانچه عارضه مورد نظر در فهرست عوارض این پنجره وجود نداشت، با کلیک بر روی عارضه (روی نقشه) آنرا به پنجره اطلاعات اضافه کنید. سپس با چک زدن (◙) کنار نام عارضه، آن را انتخاب کنید و تایید نمایید تا شکل هندسی آن عارضه به عنوان شکل مورد ویرایش پنجره ویرایش هندسه قرار بگیرد.

برای ویرایش رئوس یک شکل موجود میتوانید از ابزار "ویرایش شکل" ( ۲۰۰۰) استفاده کنید. پس از انتخاب این ابزار رئوس شکل ترسیم شده به صورت دایرههای کوچکی نمایش داده میشود که میتوانید هر یک از آنها را توسط نشانگر ماوس جابجا کنید، با کلیک راست روی هر رأس ، آن را حذف کنید و یا با جابجایی رأسهای مجازی (که بین هر دو رأس موجود به صورت کمرنگ نمایش داده میشود)، رئوس جدیدی به شکل موجود اضافه کنید(شکل 51).

![](_page_48_Picture_62.jpeg)

<span id="page-48-0"></span>**شکل :51 ویرایش رئوس شکل**

با استفاده از ابزار "جابجایی شکل" ) ( میتوانید شکل ترسیم شده را جابجا کنید برای این کار پس از انتخاب ابزار (ط)، توسط نشانگر ماوس، بر روی شکل ترسیم شده کلیک کنید و ضمن نگه داشتن دکمه چپ ماوس، شکل ترسیم شده را جابجا کنید

برای فعال کردن اسنپ به اشکال دیگر می توانید از گزینههای "اسنپ به نقاط و راوس" ) ه "اسنپ به خطوط" ( $\ket{\cdot}$ ) استفاده کنید. لازم به یادآوری است که فقط به اشکالی میتوان $\ket{\cdot}$ اسنپ کرد که بر روی نقشه ترسیم شده باشند. برای این کار میتوانید از ابزار <u>اطلاعات</u> عارضه و گزینه "نمایش روی نقشه" استفاده کنید و کلیه عوارضی را که به اسنپ به آنها نیاز دارید بر روی نقشه نمایش دهید

عالوه بر اینکه میتوانید از نشانگر ماوس برای ترسیم و تغییر اشکال استفاده کنید، میتوانید در قسمت مختصات، مختصات دقیق نقاط و رئوس اشکال را به صورت دستی وارد کنید.

در صورتی که اشکال ترسیمی در الب Shapefile موجود باشند می توانید آنها را توسط ابزار <mark>په</mark>ا (در پنجره اطلاعات) بر روی نقشه نمایش دهید و سپس با استفاده از ابزار "انتخاب از روی نقشه" (��) شکل هندسی هر یک از آنها را جایگزین شکل ترسیمی جاری کنید.

# <span id="page-49-0"></span>**5-3 ویرایش اطالعات مرتبط**

امکانات ویرایشی موجود در پنجره اطالعات به کاربر امکان ویرایش اطالعات مرتبط ببه رکبورد مورد ویرایش را نیز به صورت سلسله مراتبی فراهم میکند. همچنین ابزارهای لازم برای برقراری و یا حذف ارتباط بین رکورهای مورد ویرایش و سبایر اطالعبات موجبود در پایگباه داده در ایبن پنجبره وجود دارد

![](_page_49_Picture_56.jpeg)

<span id="page-49-1"></span>**شکل :52 ویرایش اطالعات مرتبط** 

به عنوان نمونه [شکل 52](#page-49-1) نحبوه ویبرایش اطالعبات تبردد مرببوط ببه یبک عبه راه را نمبایش میدهد. برای ذخیره میتوان فقط تغییرات رکورد مربوط به تردد را ذخیره کرد و یا اینکـه بـا انتخـاب قطعه راه مربوط و ذخیره آن، کلیه تغییرات اطلاعات قطعه راه و همچنین ارتباطات زیـر مجموعـه آن را ذخیره کرد

برای افزودن یک رکورد مرتبط جدید کافی است روی رابطه مورد نظر دابل کلیک کنید تا ابزارهای مربوطه فعال شوند. پس از فعال شدن این ابزارها از دکمه "رکورد جدید" (گ<sup>ه</sup>ا) برای افزودن یک رکورد خالی جدید که مرتبط با رکورد اصلی است استفاده کنید(شکل 53).

![](_page_50_Picture_49.jpeg)

<span id="page-50-0"></span>**شکل :53 ویرایش اطالعات مرتبط )افزودن رکورد جدید(** 

برای افزودن رکورد مرتبط که در جداول یا لایههای دیگر موجود هستند روی رابطه مورد نظر دابل کلیک کنید تا ابزارهای مربوطه فعال شوند. پس از فعال شدن ابزارها میتوانید از دکمه "انتخاب اطلاعات مرتبط از روی نقشه" (<mark>ه</mark>) و یا دکمه "انتخاب اطلاعات مرتبط از طریق جسـتجو" ( به منظور تعیین رکوردهای مرتبط استفاده کنید.( شکل 54) $\ket{}$ 

در حالت اول بعد از انتخاب <mark>له</mark> بر روی نقشه و عوارض مورد نظر کلیک کنید تا فهرست عوارض انتخاب شده اطلاعات نمایش داده شود. رکوردهای قابل انتخاب با نمایش یک گزینه چک ) ( در کنار نامشان مشخص خواهند بود الزم نیست که این رکوردها مستقیما انتخاگ شوند، بلکه میتوان از طریق دنبال کردن روابط موجود بین اطالعات به رکورهای مورد نظر رسید با انتخاب رکوردهای مورد نظر و تایید انتخاب، آنها به رکورد مورد ویرایش مرتبط خواهند شد.

| $X$ ? |                                       |                        | اطلاعات $\mathbf \Omega$                                                                                                    |                               |                                                                                                    |
|-------|---------------------------------------|------------------------|----------------------------------------------------------------------------------------------------|-------------------------------|----------------------------------------------------------------------------------------------------|
|       | یاسگاه پلیس راه - نام:پاسگاه حسن آباد |                        | اطلاعات توصيفي                                                                                                    |                               |                                                                                                    |
|       | 786                                   | کد منحصر به فرد        | $\sqrt{2}$<br>خذف همه $\mathbf x$                                                                                                    |                               | لأ <sup>ب</sup> ويرايش اطلاعات                                                                                    |
|       |                                       | کد بکتا                | ⊟ ا∰ پاسگاه پلیس راه                                                                                                    |                               | انتخاب از روی نقشه $\mathbb{R}_{>0}$ جستجو $\ \mathbf{X}\ $ حذف از فهرست $\ \mathbf{X}\ $ حذف هم $\boldsymbol{0}$ |
|       |                                       | کد سازمان راهداری      | ۞۞ نام: پاسگاه حسن آباد                                                                                                    |                               |                                                                                                    |
|       | یاسگاه حسن آباد                       | نام                    | ا نام: پلیس راه شریف آباد¶                                                                                                    | باسگاه بلیس راه               | $\overline{\triangleright}$                                                                                       |
|       |                                       | شاماره تلفن            | انام: پلیس راه قرچك ∭                                                                                                    | اعمال مقادير فيلدها به تمام ز | $\blacksquare$<br>岩融融 ×風名を                                                                                        |
|       |                                       | آخرين تاريخ بروز رساني | انام: پلیس راه رباط کریم¶<br>ان نام: پلیس راه تهران - قم<br>انام: پلیس راه جاجرود<br>دان الله علي الله عليه عليه الله عليه الله عليه الله عليه عليه الله عليه الله عليه عليه الله عليه ا | کد یکنا<br>کد سازمان راهداری  | ⊟ ➡ قطعه راه<br>⊟ ﷺ نام: حصارگل<br>⊞ گالرف یا بھمن گیر<br>1                                                       |
|       |                                       | وضعيت تابيد            |                                                                                                    |                               |                                                                                                    |
|       |                                       | تاريخ ويرايش           |                                                                                                    |                               |                                                                                                    |
|       |                                       | ويرايش كتنده           |                                                                                                    | نامر                          | 나탑<br>国国 مرکز امداد رسانی                                                                                         |
|       |                                       | تاریخ تایید            |                                                                                                    | شماره تلفن                    | 田 三 نقطه حادثه جادهاف_هصنر                                                                                        |
|       |                                       | تابيد كننده            |                                                                                                    | آخرين تاريخ بروز              | 国 国 نقطه حادثه جادهاف_طبيع                                                                                        |
|       |                                       | کد سازمان متولی        |                                                                                                    | رساني                         | 国  جايگاه فروش مواد نفتي -                                                                                        |
|       | 09110400067                           | توضيحات                | ⊽<br>تمايش عوارض روك تقشه                                                                                                    | توضيحات                       | 립 پاسگاه پلیس راه                                                                                                 |
|       |                                       | تاریخ بهره بردارک      | الا حنف همه $\mathbf{x}$ ا<br>$\mathbf{x}$                                                                                                    | تاریخ بهره بردارک             | ⊞ ∄تردد<br>$\Box$ شناسه: 2                                                                                        |
|       | تهران                                 | كد استان               |                                                                                                    | كد استان                      | <u>a andar bizi an an an Bàra</u><br>m.                                                                           |
|       |                                       | کد ادارہ کل            |                                                                                                    |                               |                                                                                                    |
|       |                                       |                        |                                                                                                    |                               | لا <mark>به  </mark> استراتی                                                                                      |
|       |                                       |                        |                                                                                                    |                               |                                                                                                    |
|       |                                       |                        |                                                                                                    |                               |                                                                                                    |
|       | انتخاب همه                            | انتخاب شيجكدام         | انصراف<br>تابيد                                                                                                    |                               |                                                                                                    |

<span id="page-51-0"></span>**شکل :54 ویرایش اطالعات مرتبط )انتخاب رکوردهای مرتبط(**

برای حذف ارتباط بین عوارض از دکمه "حذف رابطه" () استفاده کنید. حذف رابطه فقط ارتباط بین عوارض را حذف میکند، و اطلاعات اصلی در جداول خود باقی میمانند. دقت کنید که در مواقعی که نیاز به این اطلاعات مرتبط وجود ندارد از دکمه "حذف" (K ) استفاده کنید تا ضمن حذف رابطه، اطلاعات غیر ضروری در جداول مرتبط باقی نمانند.

# <span id="page-52-0"></span>**5-4 بهنگام سازی توسط فایلهای اطالعاتی**

چنانچه قبلا بخشی از اطلاعات در قالب Shapefile ،Excel و یا Geodatabse دانلود شده باشد، کاربر میتواند تغییرات لازم را بر روی این اطلاعات انجام دهد و سپس توسط ابزار موجود در پنجره ویرایش اطلاعات، این تغییرات را بر روی پایگاه داده اعمال نماید. برای اینکار ابتدا در پنجره ویرایش میبایست نام جدول یا لایه مورد نظر انتخاب شود. سپس با انتخاب <mark>لات</mark>گا پنجره انتخاگ و ارسال فایل [\)شکل 55\(](#page-52-1) نمایش داده می شود فایل مورد نظر می تواند یک فایل Excel حاوی اطالعات جدولی مورد نظر باشد و یا اینکه یک فایل Zip باشد که فایل های مربوط به Shapefile و یا Personal Geodatabase در آن قرار داده شده باشد.

![](_page_52_Picture_67.jpeg)

#### <span id="page-52-1"></span>**شکل :55 بهنگام سازی توسط فایل**

پس از انتخاب و ارسال فایل مورد نظر چنانچه اطلاعات جدولی در آن یافت شود پنجره تطابق فیلدهای جدول ارسالی با فیلدهای جدول یا لایه مورد نظر نمایش داده خواهد شد.(شکل  [\)56](#page-53-1)

![](_page_53_Picture_49.jpeg)

<span id="page-53-1"></span>**شکل :56 انتخاب و تطابق فیلدها**

در این پنجره ابتدا جدول مورد نظر را انتخاب کنید، سپس فیلدهای متناظر را به منظور انتقال اطالعات تعیین نمایید این امکان وجود دارد که فقط فیلدهای خاصی به منظور انتقال اطالعات انتخاب شود. برای این منظور در جلوی فیلدهای که نیازی به انتقال اطلاعات آنها نیست، گزینه "(هیچکدام)" را انتخاب کنید. پس از تعیین فیلدها، پنجره را تایید کنید تا رکوردهای جدول ورودی به پنجره ویرایش افزوده شوند. پس از ورود اطلاعات به پنجره ویرایش، می توانید در صورت نیاز تغییرات دیگری را نیز بر روی آنها انجام دهید و با ذخیره آن ها، تغییرات را بر روی پایگاه داده اعمال کنید

# <span id="page-53-0"></span>**5-5 سوابق ویرایش**

با کلیک بر روی <sup>اساسواتی</sup> در پنجره ویرایش اطلاعات میتوان فهرست کلیه تغییرات اعمال شده بر روی جدول یا رکورد مورد نظر را مشاهد نمود [شکل 57](#page-54-1) نمونه پنجره نمایش سوابق ویرایش را نمایش میدهد

![](_page_54_Picture_55.jpeg)

#### <span id="page-54-1"></span>**شکل :57 نمایش سوابق ویرایش**

در این پنجره میتوان سوابق تغییرات انجام شده بر روی یک جدول را مشاهده نمود همچنین در این پنجره میتوان متناسب با نام کاربر، نام جدول، نوع عملیات ویرایش، شناسه رکورد خاص و تاریخ ویرایش، فهرست نمایش داده شده را فیلتر نمود. با انتخاب نمایش جزئیات، می توان فهرست اقلام اطلاعاتی تغییر کرده و مقادیر تغییر داده شده را نیز مشاهده کرد.

### <span id="page-54-0"></span>**6 مدیریت کاربران و تنظیم دسترسیها**

مدیریت کاربران در این سامانه ببر اسباس یبک سبازوکار نقبش مبنبا میباشبد هبر کباربر در سامانه دارای یک یبا چنبد نقبش مجبزا خواهبد ببود هبر یبک از نقشبها متناسبب ببا تعریبف دارای دسترسبیهای مشخصبی بـه بخشــهای مختلـف ســامانه میباشــد. دسترسـبی هـر کـاربر بـه بخشهای مختلف سامانه بر اساس عضویت آن کاربر در نقشهای مختلف سامانه تعریف میشود

به منظور فراهم آوردن امکان استفاده هر یک از کارکنان سبازمان از سبامانه الزم اسبت یبک حساب کاربری برای هر فرد تعریف شبود. پبس از تعریف کاربر میبایسبت دسترسبی کاربر ببه بخشهای مختلف سامانه را از طریق عضویت آن کاربر در نقشبهای تعریبف شبده فبراهم نمبود در ادامهی این بخش نحبوهی تعریبف کباربر جدیبد در سبامانه، ایجباد نقبش جدیبد و انتصباگ کباربر ببه نقش های مربوطه تشریح میشود

# <span id="page-55-0"></span>**6-1 تعریف یا ویرایش اطالعات کاربری**

به منظور مدیریت اطالعات کباربران از منبوی مبدیریت، و بخبش امنیبت زیبر منبوی کباربران را انتخاب نمایید (شکل 58).

![](_page_55_Picture_62.jpeg)

#### <span id="page-55-1"></span>**شکل :58 مدیریت کاربران**

بخش مدیریت کـاربران امکـان ویـرایش کـاربران و ایجـاد کـاربران جدیـد را بـرای کـاربر (مجـاز) فراهم مینماید برای ویرایش کاربران موجود روی لینک ویرایش در کنار اطالعبات هبر کباربر کلیبک کنید به منظور ایجاد کاربر جدید روی دکمهی افزودن کلیک کنید

با انتخاب دکمهی افزودن صفحهی مانند [شکل 59](#page-56-1) نمـایش داده خواهـد شــد. در ایـن مرحلـه لازم است اطلاعات کاربری مورد نظر تعیین شود. پس از وارد نمودن یا ویرایش اطلاعـات، دکمـهی ذخیره شود را کلیک کنید

![](_page_56_Picture_59.jpeg)

**شکل :59 ایجاد یا ویرایش اطالعات کاربر** 

## <span id="page-56-1"></span><span id="page-56-0"></span>**6-2 تعیین عضویت کاربران در نقشهای مختلف**

جهت تعیین عضویت یک کاربر در یک نقش میبایست آن کاربر را به لیست کاربران آن نقش افزود توجه به این نکته ضبروری اسبت کبه یبک کباربر ممکبن اسبت در سبامانه دارای چنبد نقبش مختلف باشد و در نتیجه میبایسبت ببه لیسبت کباربران هبر یبک از آن نقش هبا افبزوده شبود ببه منظور تعیبین عضبویت کبابران در نقشبهای مختلبف از منبوی مبدیریت، و بخبش امنیبت زیبر منبوی کاربران نقشها را انتخاب کنید (شکل 60). قابل ذکر است که ایـن قابلیـت تنهـا در اختیـار مـدیران سامانه میباشد

![](_page_56_Picture_60.jpeg)

#### <span id="page-56-2"></span>**شکل :60 مدیریت کاربران نقشها**

با انتخاب گزینهی ویرایش مربـوط بـه هـر یـک از نقشهـا میتـوان کـاربران عضـو آن نقـش را انتخاب کرده و یا حذف نمود.

برای اینکه یک کاربر بتواند نقشه پایه را ببیند، حداقل باید عضو یک نقش ( مجاز) باشد.

### <span id="page-57-0"></span>**6-3 مدیریت نقشها**

به منظور ایجاد نقش جدید و یا ویرایش نقش های موجبود میتبوان از اببزار مبدیریت نقش هبا استفاد ه نمود. بدلیل اهمیت زیاد، این قابلیت تنها در اختیار مدیر سامانه میباشد. برای ورود بـه صفحه مدیریت نقشها از منوی مدیریت، بخش امنیت، گزینه نقشهـا را انتخـاب کنیـد. شــکل 61 صفحه نمونه مدیریت نقش ها را نمایش میدهد

![](_page_57_Picture_41.jpeg)

<span id="page-57-1"></span>![](_page_57_Figure_3.jpeg)

در این صفحه صفحه میتوانید با انتخاب دکمه "افزودن" یک نقش جدیـد ایجـاد کنیـد و یـا بـا انتخاب لینک ویرایش، تغییرات لازم را در نقشهای موجود اعمال نمایید. پس از انتخاب "افـزودن" و یا ویرایش نقش، پنجره خصوصیات نقش نمایش داده خواهد شد [\)شکل 62\(](#page-58-0)

![](_page_58_Picture_34.jpeg)

**شکل :62 ایجاد یا ویرایش نقش**

<span id="page-58-0"></span>در این پنجره میتوانید:

ابتدا نام نقش را تعیین یا ویرایش نمایید در صورتی که اعضای نقش مورد نظبر میبایسبت محدود به قسمت خاصی از نقشه (از نظر بزرگنمایی و نمایش) باشـند، محـدوده مختصـات مـورد نظر را وارد کنید. در غیر این صورت مقدار 0 را برای همه موارد (شمال، جنوب، شرق و غـرب) وارد نمایید گزینه "امکان ویرایش کاربران نقش برای همه" را در صورتی فعال کنید کبه بخواهیبد امکبان تعیین اعضای ایبن نقبش را ببرای مبدیران سبامانه فبرآهم کنیبد دسترسبی ببه سبایر بخش هبای سامانه را با انتخاب گزینه های مربـوط، تعیـین کنیـد. در ادامـه میتوانیـد دسـترســی اعضـای ایـن نقش را به اطلاعات نقشه (یعنی لایهها و جداول) تعیین کنید.

![](_page_59_Picture_64.jpeg)

#### **شکل :63 تعیین دسترسی به الیهها و جداول**

برای تعیین نوع دسترسی ابتدا بر روی گروه، لایه و یا جدول مورد نظـر توسـط مـاوس کلیـک راست کنید تا منوک انتخاب نوع دسترسی نمایش داده شود. سپس نوع دسترسپی مبورد نظـر را انتخاب کنید. در حالتی که نوع دسترسی به یک داده "نامشخص" باشـد، نقـش مـورد ویـرایش در تعیین دسترسپی کاربر به داده مورد نظر، بکار گرفته نمیشود. در حالتی که نوع دسترسپی "عدم دسترسی" باشد، کاربر به داده مورد نظر دسترسی نخواهد داشت، حتی اگر از طریق نقش های دیگری دسترسی کامل به او داده شده باشد

علاوه بر تعیین نوع دسترسی، میتوان دسترسـی کـاربر بـه داده مـورد نظـر را مشـروط بـه اقلام (یا رکوردهای) خاصی از اطلاعات نمود، برای این کـار بایـد مقـادیر فیلـدهای مـورد نظـر را در قسمت مربوطه (شرایط اطلاعاتی) مشخص کرد.

چنانچه رکوردهای داده مورد نظر دارای اطلاعات سازمان متولی باشند، میتوان دسترسـی را بر اساس سازمان متولی محدود نمـود. در ایـن حالـت آن قسـمت از اطلاعـات قابـل دسـترســی خواهد بود که کد سازمان متولی موجود در اطلاعات با سازمان تعیین شده مطابقت داشته باشـد و یا زیر مجموعه سـازمان انتخاب شـده باشـد. یعنی اعضای یک سـازمان بالادسـتی به زیر مجموعه خود نیز دسترسی دارند

برای معرفی سازمان های جدید میتوانیبد از صبفحه مبدیریت سبازمانها اسبتفاده نماییبد برای این کار از منوی مدیریت، زیرمنوی امنیت و سپس گزینه سازمانها را انتخاب کنیـد تـا صـفحه مدیریت سازمانها نمایش داده شود.(شکل 64)

![](_page_60_Picture_45.jpeg)

#### <span id="page-60-0"></span>**شکل :64 مدیریت سازمانها**

در ایبن صبفحه میتوانیبد سباختار سبازمانی موردنظرتبان را ببه صبورت سلسبلهمراتبی )یبا درختی) تعریف نمایید. هر سازمان در این ساختار می تواند زیر مجموعه یک سازمان دیگـر باشــد. از کد سازمانهای تعریف شده به منظور مدیریت دسترسی ببه اطالعبات اسبتفاده میشبود کبد سازمان یک عدد صحیح میباشد بهتر است نحوه معرفی کدها به طریقی باشبد کبه خبود کبدها نیز ساختار درختی را نشان دهند. مثلا از یک عدد 6 یا 8 رقمی شروع کرد و بـه ترتیب از سـمت چپ از هر دو رقم به عنوان یک سطح سازمان استفاده نمود.